# LES MILLS VIRTUAL APP - HANDBUCH

**LesMILLS** 

# **INHALT**

- Schritt 1: Setup des Virtual Schedulers
- Schritt 2: Setup der LES MILLS Virtual App
- Schritt 3: Verwendung des Virtual Schedulers
- . Schritt 4: Verwendung der LES MILLS Virtual App

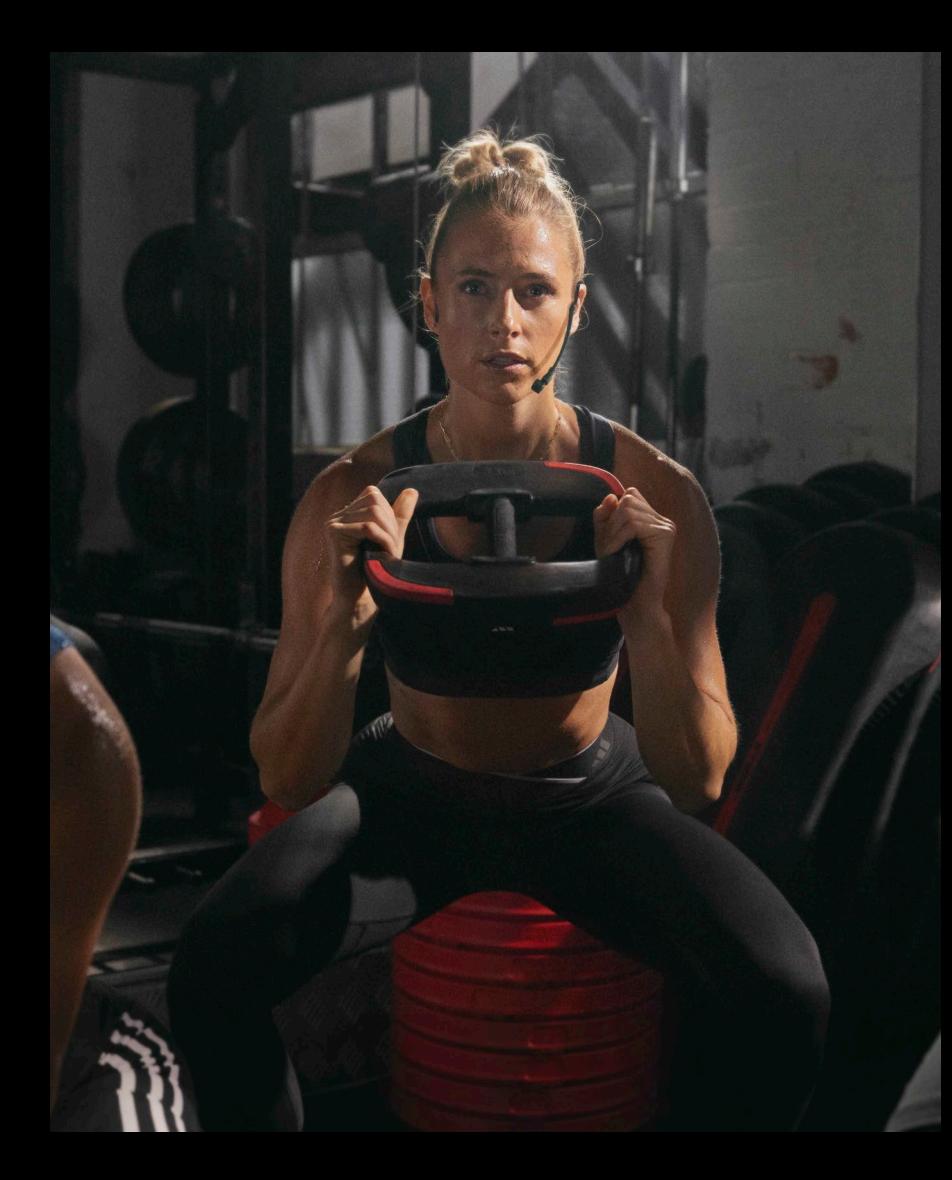

In diesem Kapitel werden die wichtigsten Schritte erklärt, die erforderlich sind, um sich erstmalig für den LES MILLS Virtual Scheduler anzumelden. Stellen Sie bitte folgende Punkte sicher:

- ✓ Sie haben Ihre Virtual Begrüßungsmail erhalten
- $\checkmark$  Sie haben Zugang zu einem Desktop-Computer
- √ Ihnen steht Chrome als Webbrowser zur Verfügung

Klicken Sie auf Ihrem Desktop-Computer auf den 'Hier registrieren'-Link aus Ihrer Begrüßungsmail, um sich für den LES MILLS Virtual Scheduler anzumelden: https://lesmillsvirtual.com/virtual/signup

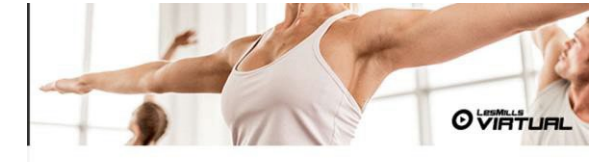

#### Kia ora Nate.

Herzlich Willkommen zu LES MILLS Virtual. Sie haben den nächsten Schritt gemacht, um Ihren Mitgliedern die weltbesten virtuellen Gruppenfitness-Programme anbieten zu können. In dieser Email finden Sie Tipps, wie Sie das Setup für Ihren LES MILLS Virtual Kursplan und für Ihre LES MILLS Virtual App durchführen und wie der Download der Inhalte funktioniert.

Wir haben Ihren Account bereits freigeschaltet, damit Sie LES MILLS Virtual auf 1 Geräten nutzen können. Sie können die Umsetzung nun ganz einfach starten

#### **SCHRITT EINS**

Um starten zu können, klicken Sie bitte auf den untenstehenden Link und registrieren sich mit Ihrem LES MILLS Virtual Username und Ihrem Passwort

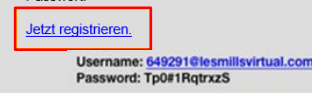

Bitte beachten Sie: Wenn Sie obige Schritte ausgeführt haben, benötigen Sie Ihr temporäres Passwort nicht mehr. Ihr Passwort wurde nun permanent auf Ihr neues Passwort geändert und ist ab sofort gültig.

# **REGISTRIERUNG**

- Geben Sie Ihren Benutzernamen ein (aus der Begrüßungsmail; endet auf  $\mathbf{1}$ . @lesmillsvirtual.com)
- 2. Geben Sie das temporäre Passwort ein (aus Ihrer Begrüßungsmail)
- 3. Klicken Sie auf "Weiter".

Diese Punkte können auch jederzeit unter Einstellungen > "Club Einstellungen" im Scheduler modifiziert werden

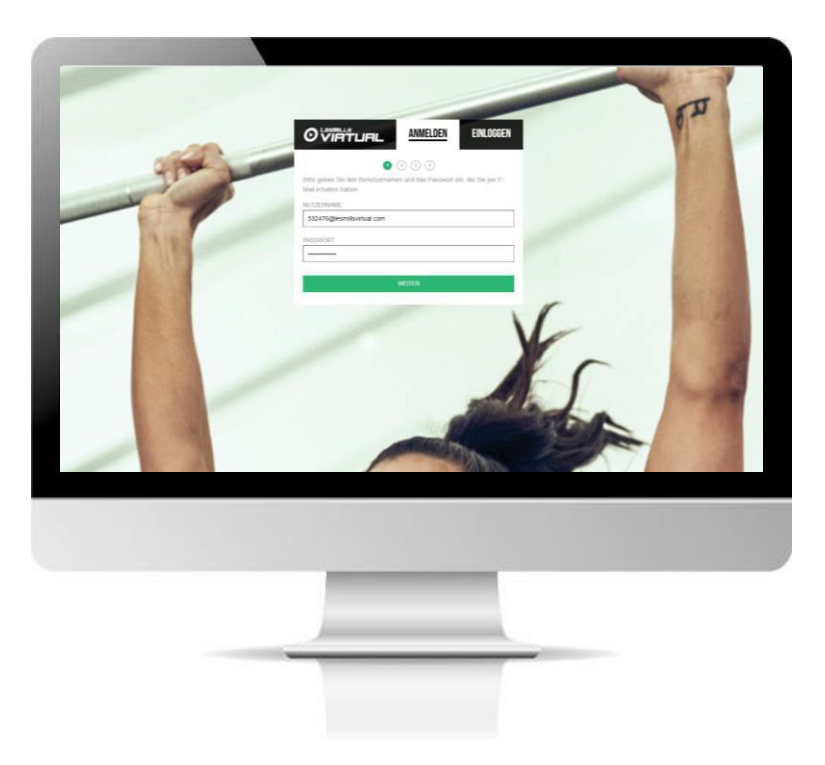

# **CLUB EINRICHTEN**

In diesem Abschnitt erfahren Sie, wie Sie Ihre gewünschten Audio- und Untertitel-Präferenzen auswählen können. Diese werden bereits durch Ihren Ansprechpartner bei LES MILLS Germany hinterlegt, bevor Sie Ihre Begrüßungsmail erhalten.

- Legen Sie einen Studionamen fest, falls dieser nicht bereits korrekt  $\overline{1}$ . hinterlegt ist.
- Wählen Sie das Land aus in dem sich ihr Studio befindet. 2.
- $\mathcal{S}$ . Wählen Sie die Sprache aus.
- Wählen Sie die Zeitzone aus. 4.

Es ist sehr wichtig, dass Sie die korrekte Zeitzone auswählen. Andernfalls werden die App und der Scheduler nicht korrekt funktionieren.

- Klicken Sie auf WEITER 5.
- 6. Wählen Sie die Audiosprache
- $7<sub>1</sub>$ Wählen Sie ggf. die Untertitelsprache

Bitte beachten Sie: Sollten Ihre bevorzugten Audio- oder Untertitel-Präferenzen nicht erscheinen, kontaktieren Sie bitte Ihren Ansprechpartner bei LES MILLS Germany.

8. Klicken Sie auf WEITER

#### LesMills

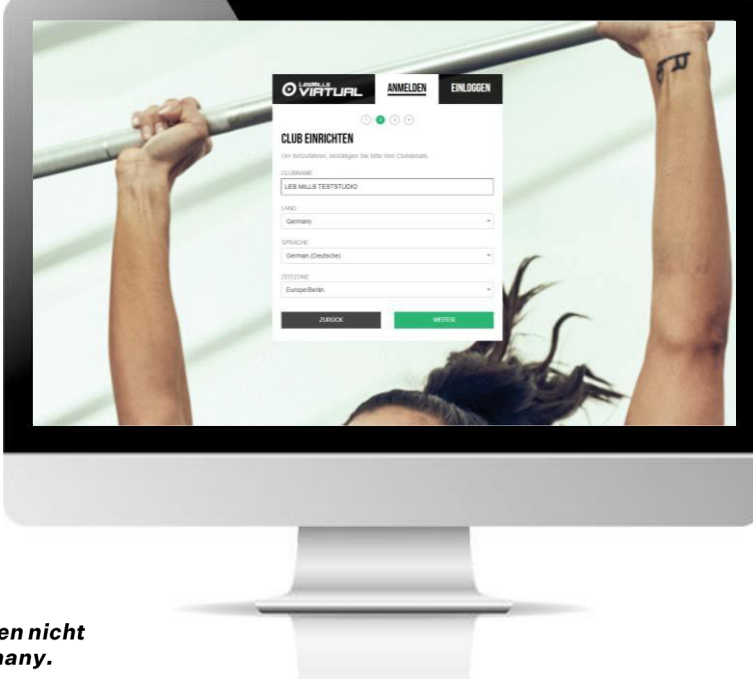

# **PASSWORT SETZEN**

Um Ihren Account zu aktivieren, muss Ihr temporäres Passwort geändert werden. Ab diesem Zeitpunkt verwenden Sie bitte nur noch Ihr neues Passwort.

Ihr neues Passwort muss aus folgenden Zeichen bestehen:

- Klein- & Großbuchstaben, eine Nummer von 0-9 sowie eines der  $\bullet$ nachfolgenden Symbole: ! @ # \$ % ^ & \*
- Bestätigen Sie Ihr neues Passwort, wie zuvor angegeben 1.
- 2. Klicken Sie auf BESTÄTIGEN

Sie haben nun alle vier Stufen der Account-Aktivierung durchgeführt. Ab sofort können Sie sich mit Ihrem neuen Passwort über die "Login"-Funktion (nicht mehr über die "Neuer User"-Funktion) anmelden.

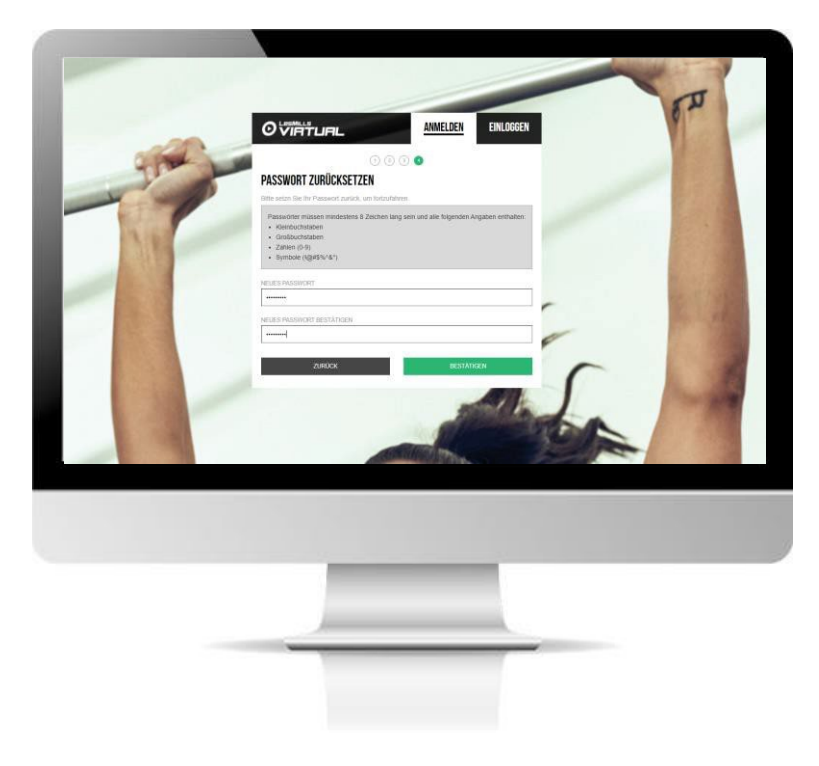

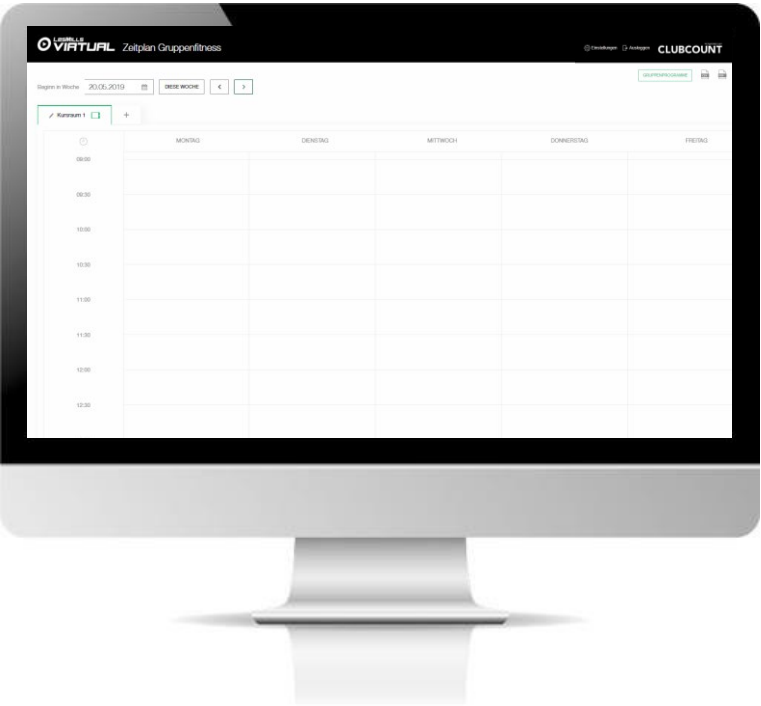

#### **KURSRAUM EINRICHTEN**

- Wenn Sie sich für den Scheduler registriert und Ihr temporäres Passwort geändert haben, sehen Sie auf Ihrem Bildschirm den Kursplan (wie links abgebildet).
- · Um die Kursraumbezeichnungen zu ändern, klicken Sie auf das "Stift"-Symbol neben der Kursraum-Bezeichnung "Kursraum 1" und geben Ihre individuelle Bezeichnung für den Kursraum ein.
- Benennen Sie den Kursraum am besten so, wie Sie ihn intern  $\bullet$ im Studio bezeichnen, zum Beispiel: Cycle-Studio, Kursraum 1, Kursraum OG, ...

Tipp: Die Kursraumbezeichnung zu ändern ist hilfreich, um zu prüfen, ob die App und der Scheduler synchronisieren.

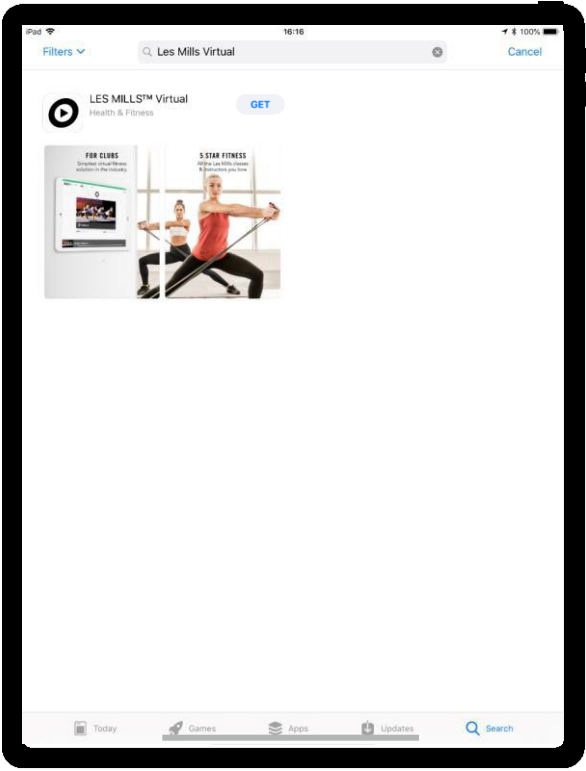

# **DOWNLOAD DER LES MILLS VIRTUAL APP**

- Schalten Sie Ihr iPad Pro ein und verbinden Sie es mit dem WLAN.
- Klicken Sie auf das App Store-Icon.
- Klicken Sie im App Store auf "Suche".
- Geben Sie als Suchbegriff "LES MILLS Virtual" ein.
- · Wählen Sie "LES MILLS Virtual" aus.
- Klicken Sie auf LADEN.

Bitte beachten Sie: Es gibt noch weitere LES MILLS Apps. Bitte stellen Sie unbedingt sicher, dass Sie die Virtual App auswählen.

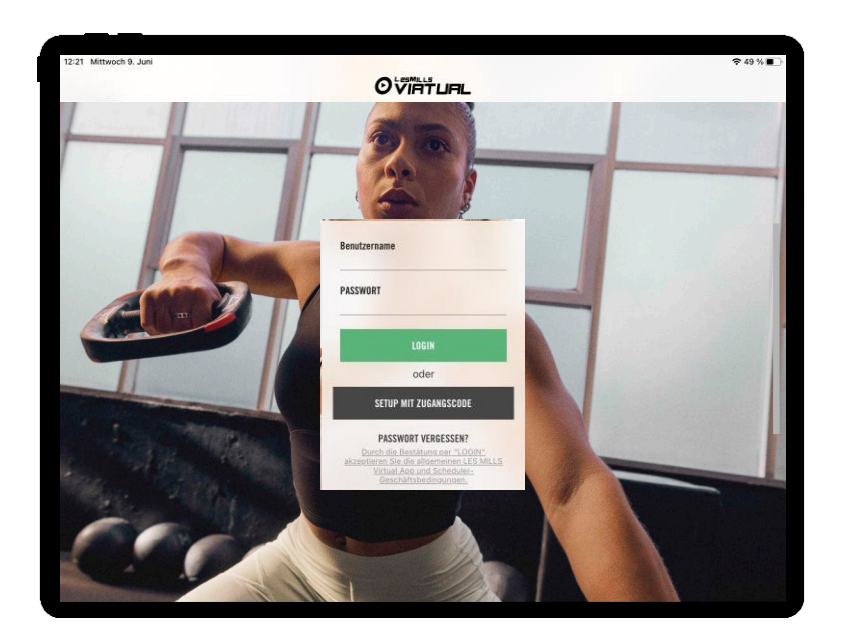

# **ANMELDEN IN DER LES MILLS VIRTUAL APP & KURSRAUM-SETUP**

Wenn Sie die App aus dem App Store heruntergeladen und Ihren Account im Scheduler aktiviert haben, können Sie sich in der LES MILLS Virtual App anmelden.

- Benutzername > Ihr Benutzername (zum Beispiel:  $\bullet$ 123456@lesmillsvirtual.com)
- Passwort > Ihr neu erstelltes Passwort  $\bullet$
- Klicken Sie auf > Login  $\bullet$
- · Sie werden nun aufgefordert den Kursraum auszuwählen, dem das iPad zugeordnet werden soll

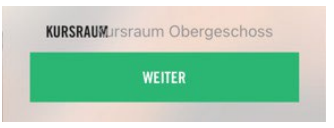

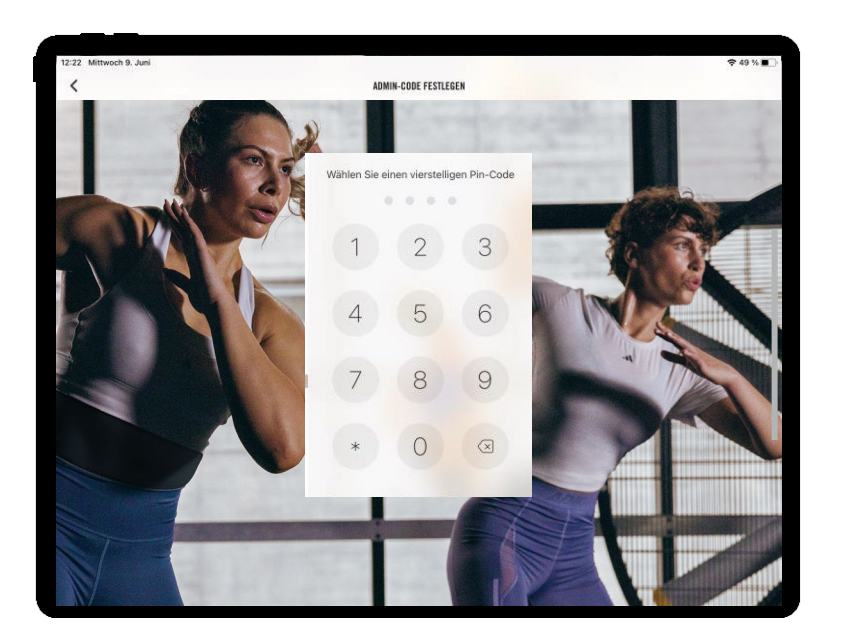

#### **SETUP DES ADMIN-CODES**

Um die Virtual App vor unbefugten Zugriff zu schützen, müssen Sie einen Admin Code auswählen. Diesen benötigen Sie fortan, um auf die App-Einstellungen zuzugreifen, welche Sie über das Schlosssymbol oben rechts in der App finden.

- Wählen Sie Ihren Admin-Code (vier Zahlen), für den Zugriff  $\bullet$ auf die App-Einstellungen
- Bestätigen Sie Ihren Admin-Code, indem Sie die  $\bullet$ Zahlenkombination erneut eingeben

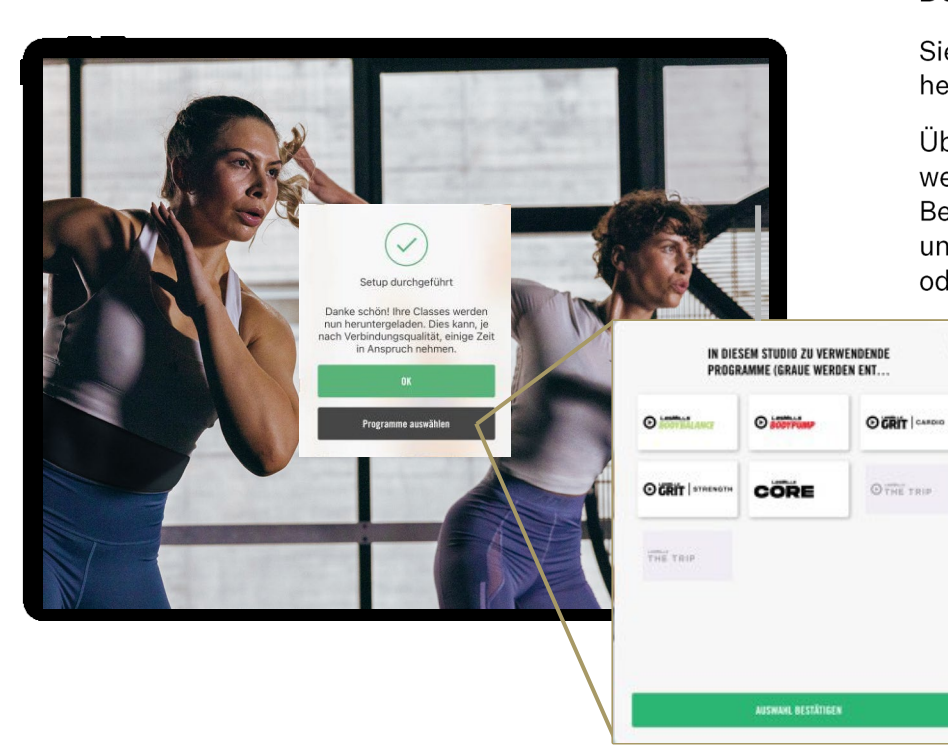

# **DOWNLOADS BESTÄTIGEN**

 $\circledast$ 

Sie werden nun darüber informiert, dass die Classes heruntergeladen werden. Mit "OK" können Sie dies bestätigen.

Über den Button "Programme auswählen" können Sie festlegen, welche Programme heruntergeladen werden sollen. Beispielsweise wenn das iPad im Cycle Raum eingesetzt wird und Sie daher die Gruppenfitnessprogramme nicht benötigen, oder andersherum.

> Grauen Sie die Programme aus, die Sie nicht herunterladen möchten, wie in diesem Beispiel THE TRIP.

Klicken sie dann auf "Auswahl bestätigen".

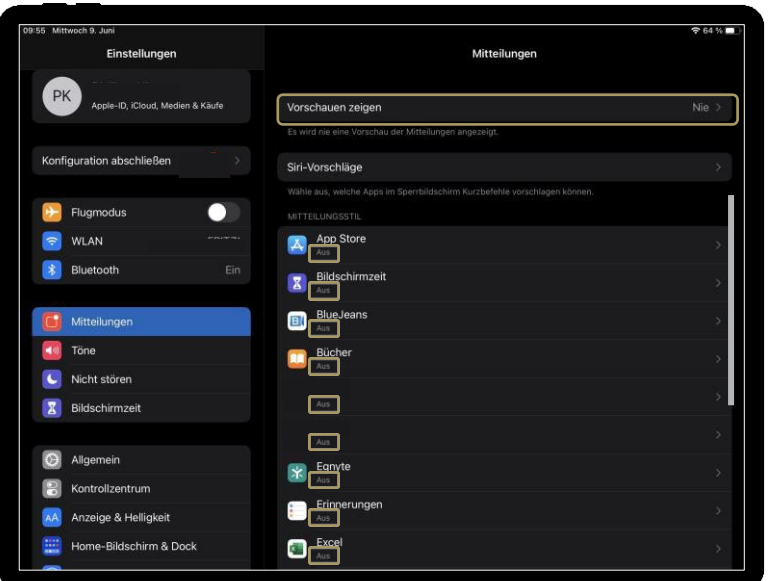

#### **IPAD SETUP**

Für die störungsfreie Nutzung der LES MILLS Virtual App ist es notwendig einige Einstellungen am iPad vorzunehmen:

### 1. Stellen Sie alle Benachrichtigungen aus

- 1a. Einstellungen > Mitteilungen
- 1b. Vorschauen anzeigen NIE auswählen
- 1c. Im Mitteilungsstil-Fenster, stellen Sie alle Apps manuell auf **AUS**

### 2. Verhindern Sie das automatische Verriegeln des iPads:

2a. Einstellungen > Anzeige & Helligkeit > Automatische Sperre 2b. Schalten Sie dies auf NIE

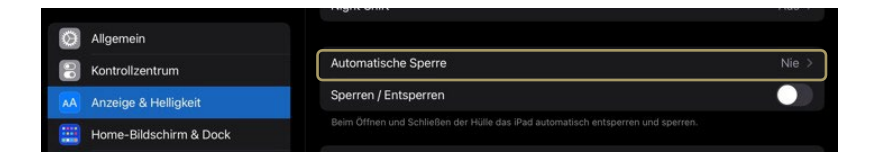

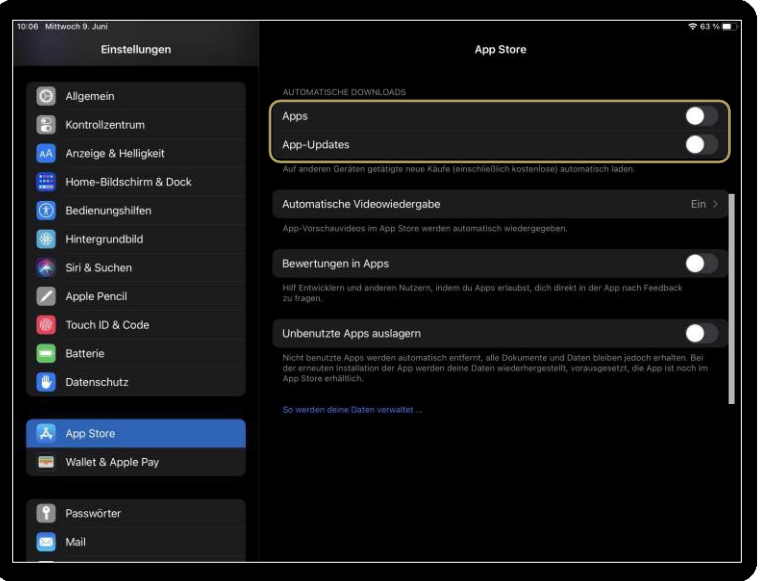

#### **IPAD SETUP**

# 3. Stellen Sie alle Benachrichtigungen aus

3a. Einstellungen > App Store> Automatische Downloads 3b. Schalten Sie alle Optionen auf AUS

# 4. Schalten Sie Siri aus

4a. Einstellungen > Siri & Suchen 4b. Siri Fragen 4c. Auf "Hey Siri" achten - Schalten Sie es AUS 4d. Für Siri Home-Taste drücken – Schalten Sie es AUS

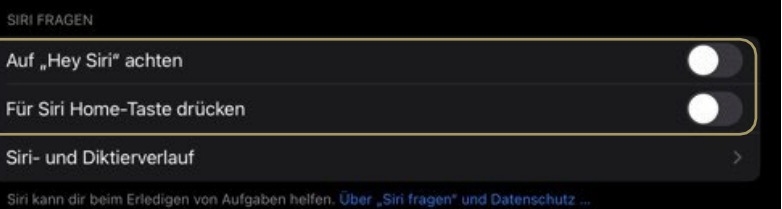

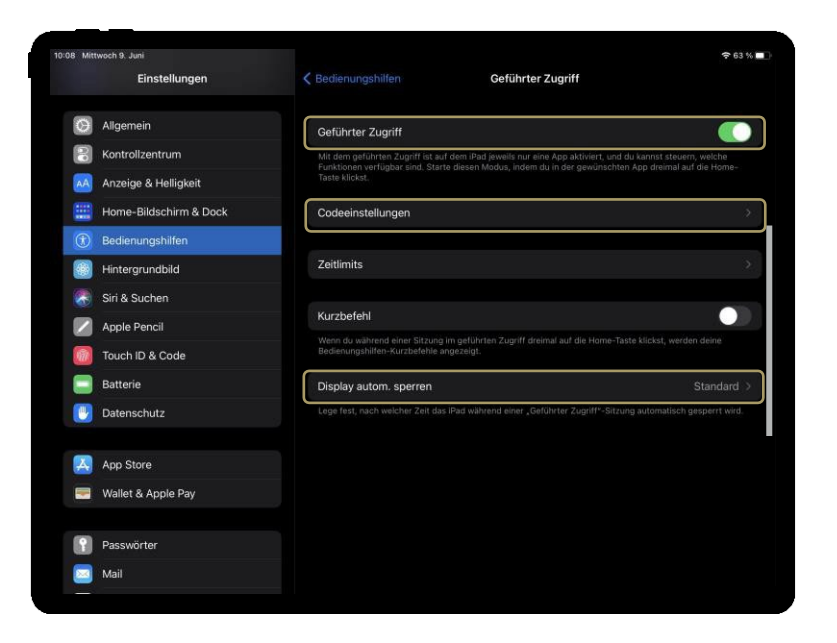

#### **IPAD SETUP**

# 5. Schalten Sie "Geführter Zugriff" ein

5a. Allgemein > Bedienungshilfen

5b. Scrollen Sie herunter bis zum Seitenende und schalten Sie "Geführter Zugriff" auf EIN (grün) – wir empfehlen Ihnen einen Passcode dafür. Diesen können Sie unter "Codeeinstellungen" > "Code für geführten Zugriff festlegen" aktivieren.

5c. Schalten Sie in den Einstellungen zum geführten Zugriff "Display autom. sperren" auf STANDARD

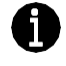

Eine Anleitung zur Verwendung des geführten Zugriffs auf dem iPad, im Speziellen zum Start und der Beendigung, finden Sie im iPad - Benutzerhandbuch von Apple, welches hier verlinkt ist.

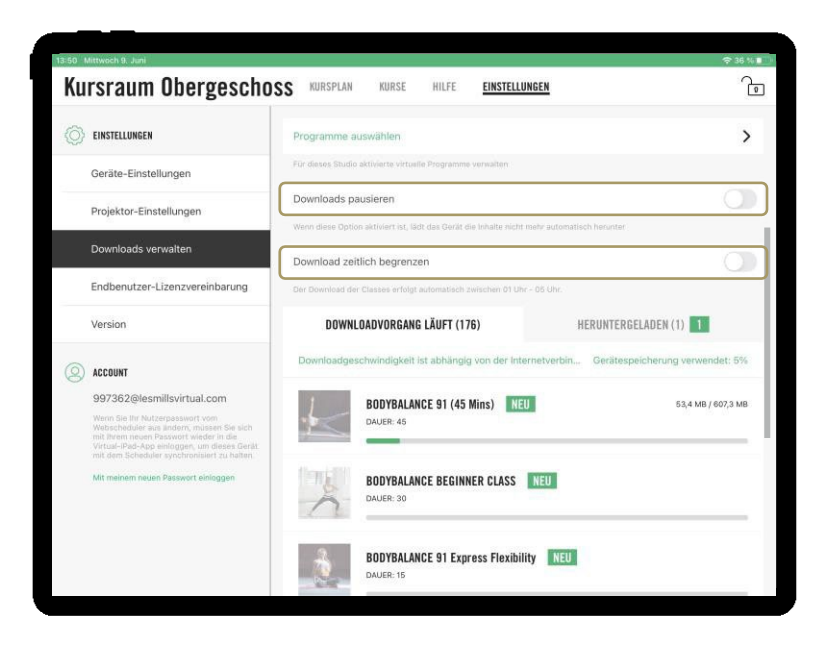

### **DOWNLOAD EINSTELLUNGEN**

Innerhalb der LES MILLS Virtual App haben Sie verschiedene Einstellungsmöglichkeiten für den Downloadbereich der Kurse. Für die Erstinstallation empfehlen wir ihnen folgende Einstellungen, damit schnellstmöglich alle Videos heruntergeladen werden.

#### Schalten Sie "Download zeitlich begrenzen" auf AUS.

- Einstellungen > Downloads verwalten > "Download zeitlich begrenzen"
- Schalten Sie auf AUS (grau)

### Schalten Sie "Downloads pausieren" auf AUS.

- Einstellungen > Downloads verwalten > "Download pausieren"
- Schalten Sie auf AUS (grau)  $\bullet$

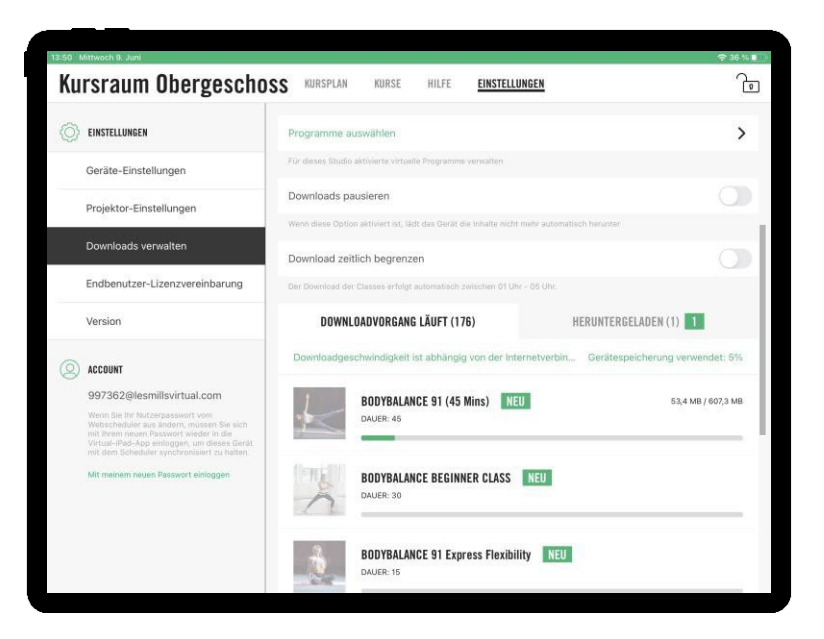

Tipp: Während die Inhalte heruntergeladen werden, können Sie auf Ihrem Desktop-Computer bereits Ihre Kurspläne im Scheduler erstellen.

#### **HINWEISE ZUM DOWNLOAD**

Das erste Download-Paket zum Start mit LES MILLS Virtual beinhaltet weit über 50 Stunden bochauflösendes Videomaterial Die Downloads können daher einige Zeit in Anspruch nehmen, da die Dateien sehr groß sind. Es empfiehlt sich das Ipad per (USB-C) Adapter und LAN Kabel an das Internet anzuschließen, oder zumindest die Downloads in unmittelbarer Nähe des WLAN-Routers durchzuführen.

In Ihrer Willkommens-Email erhalten Sie einen Zugangscode, den Ihr AV-Partner dafür nutzen kann, um die Inhalte für Sie bereits vorab herunterzuladen

Die Downloads können je nach Verbindung 1-2 Tage Zeit in Anspruch nehmen, manchmal sogar länger. Es ist wichtig, dass dieser Download-Prozess nicht unterbrochen wird.

Wenn Sie mehrere Geräte haben, führen Sie das Setup der iPads nacheinander aus oder nutzen Sie unterschiedliche Internet-Quellen.

#### **L PSMILLS**

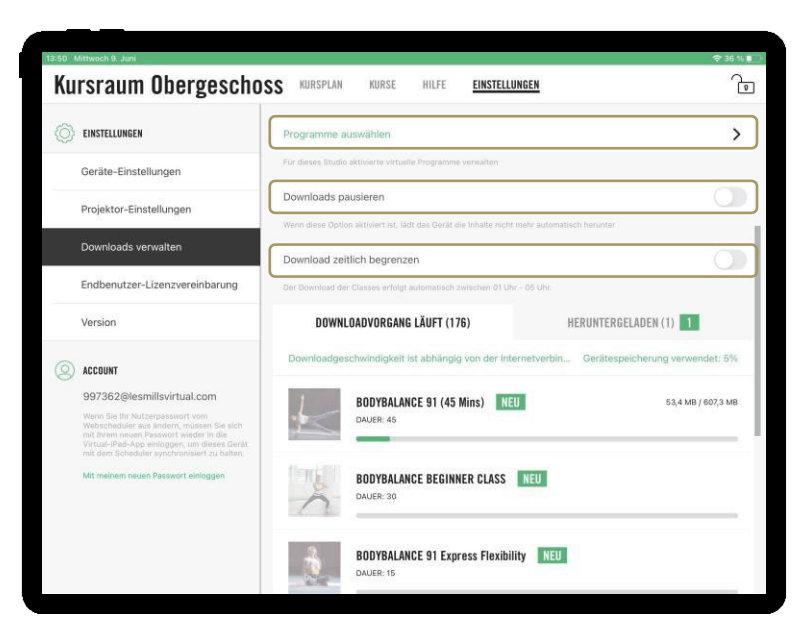

Tipp: Wir empfehlen die vierteljährigen Updates der Inhalte in unmittelbarer Nähe zum WLAN Router durchzuführen oder das iPad mit einem LAN Kabel an das Internet anzuschließen, falls dies nicht standardmäßig bei Ihnen der Fall ist.

### **DOWNLOADS VERWALTEN**

Im Bereich Downloads verwalten in den App Einstellungen können Sie zu jederzeit einsehen welche Classes schon heruntergeladen wurden und bei welchen der Downloadvorgang noch läuft. Darüber hinaus bietet Ihnen der Bereich folgende Funktionen:

#### Programme auswählen

Sie haben die Möglichkeit über "Programme auswählen" nachträglich zu entscheiden, welche Programme auf dem iPad zur Verfügung stehen sollen. Möchten Sie beispielsweise ein Programm vorerst nicht mehr anbieten, können Sie dieses einfach ausgrauen und die Videos werden vom iPad entfernt.

#### **Downloads pausieren**

Diese Funktion ist nützlich, wen Ihre Netzwerkverbindung nicht stabil genug ist, um Downloads automatisch herunterzuladen. Sie bietet so eine bessere Kontrolle darüber, wann Sie die vierteljährliche Aktualisierung der Kurse erhalten bzw. deren Download durchführen.

#### Downloads zeitlich begrenzen

Um Ihr Internet in den Spitzenzeiten zu entlasten, können Sie "Downloads zeitlich begrenzen" auf EIN (grün) schalten. Diese Auswahl sorgt für einen automatischen Download der Inhalte ausschließlich zwischen  $01:00-05:00$  Uhr nachts

#### L PSMIL L S

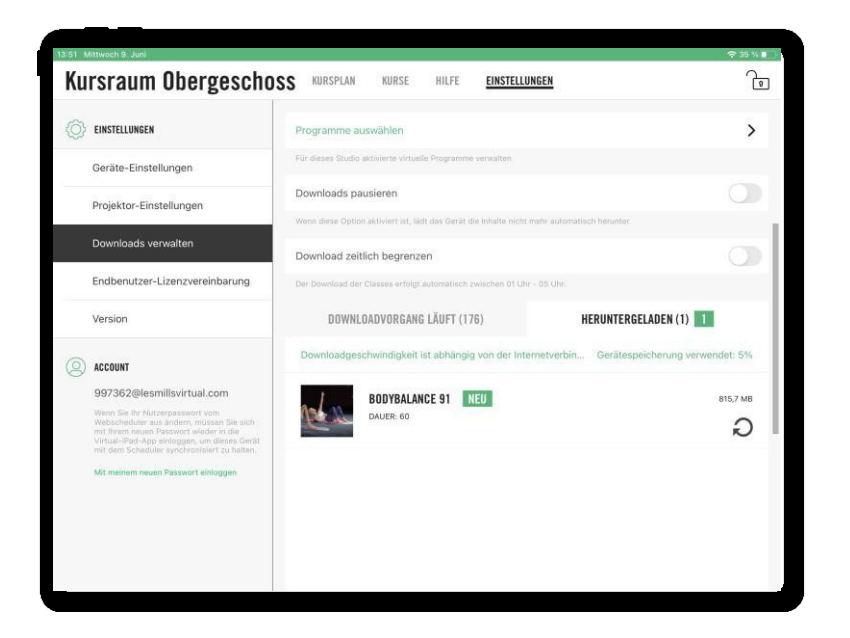

#### **DOWNLOADS VERWALTEN**

#### **Download Benachrichtigungen**

Um neue Inhalte hervorzuheben, erscheint vor dem Herunterladen eine "NEU" bzw. Meldung neben den neuen Inhalten (siehe Bild). Die 'NEU' Benachrichtigung verschwindet, sobald Sie den Bildschirm "Downloads managen" verlassen haben.

#### **Download Speicherlimit**

Um zu verhindern, dass ein iPad seine volle Kapazität erreicht, kann die App nun erkennen, wenn es zu 95% voll ist, und das Herunterladen von Inhalten stoppen. Wenn dieser Schwellenwert erreicht ist, erscheint auf der Registerkarte 'Downloadvorgang läuft' die Meldung 'Gerätespeicher zu voll'.

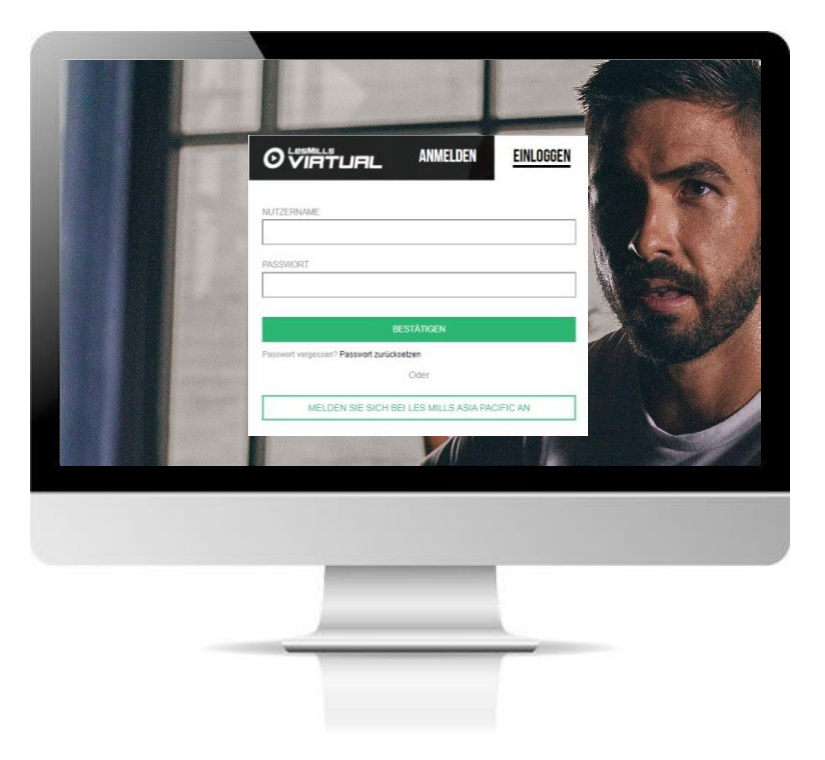

#### **EINLOGGEN IN DEN SCHEDULER**

- Die Anmeldung muss über einen Desktop-Computer • idealerweise über Google Chrome erfolgen.
- Gehen Sie auf die Webseite: www.lesmillsvirtual.com •
- Benutzername > geben Sie Ihren Benutzernamen ein • (123456@lesmillsvirtual.com)
- Passwort > Ihr Passwort, das geändert wurde, als Sie sich das erste Mal im Scheduler eingeloggt haben
- Klicken Sie > BESTÄTIGEN

Wichtig: Sobald Sie Ihr temporäres Passwort aus der Virtual Willkommens-E-Mail geändert haben, benötigen Sie dieses Passwort nicht mehr.

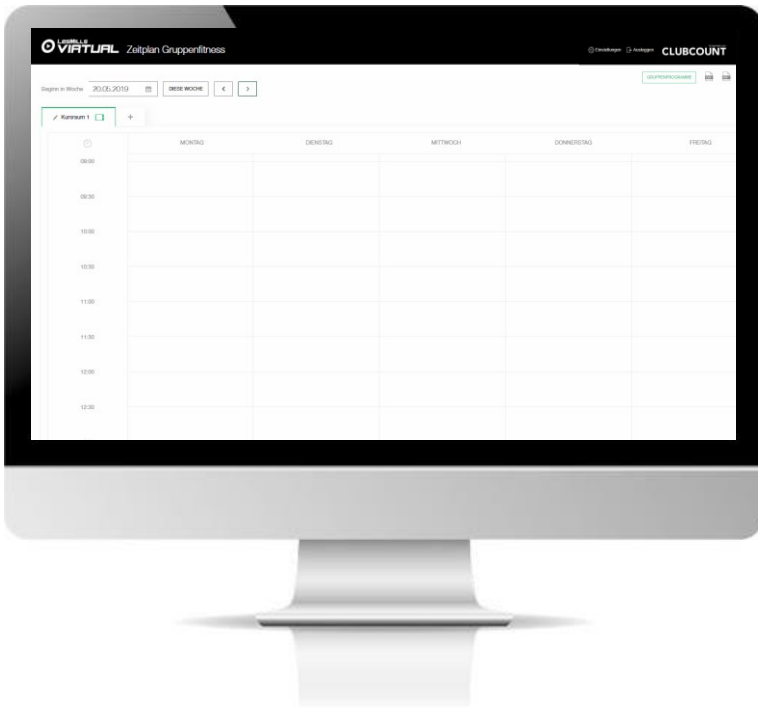

#### **ERSTELLEN DES KURSPLANS**

Wenn Sie im LES MILLS Virtual Scheduler angemeldet sind, sehen Sie zunächst diesen Bildschirm. Der Scheduler ist unser Kursplanerstellungs-Tool und so aufgebaut, dass Sie ganz einfach alle Classes planen können (Virtual, LES MILLS Live oder andere Live-Classes).

Auf diesem Bildschirm können Sie folgende Schritte vornehmen:

- Classes planen
- Die Kursraumbezeichnung ändern
- Die Einstellungen ändern (Geräte-Einstellungen & den Support kontaktieren)
- Ihren Kursplan in ein csv oder PDF-Format exportieren
- Andere Classes (LES MILLS-fremde Classes) über die Spalte "Gruppenprogramme" einfügen
- Abmelden

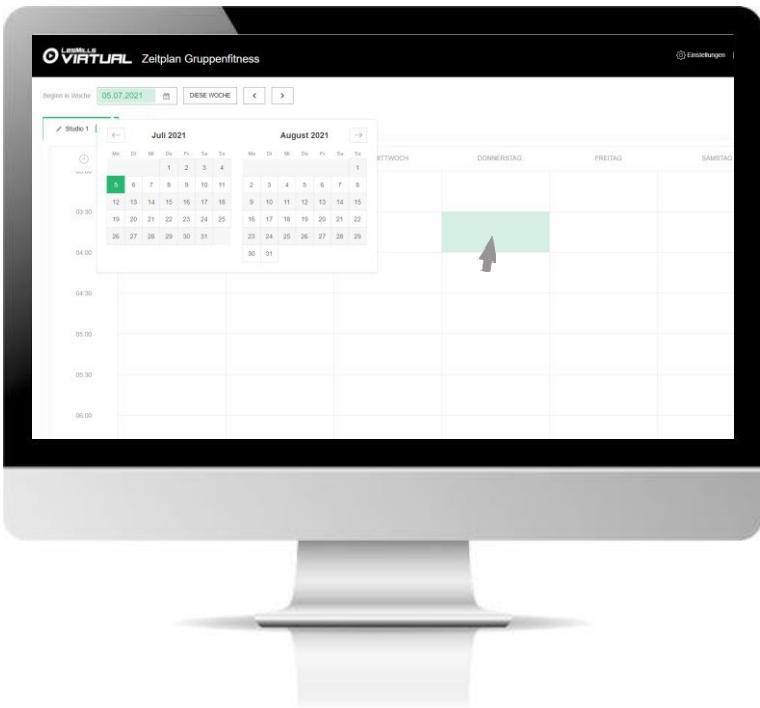

#### **ERSTELLEN DES KURSPLANS**

Um einen Kursplan zu erstellen, folgen Sie ganz einfach den Arbeitsschritten auf den folgenden Seiten. Sie starten auf Ihrem 'Home Screen'.

Wählen Sie das Datum aus, das Sie planen möchten. Dafür können Sie entweder links auf das Datumsfeld bzw. das Icon  $\frac{d\ln\theta_n}{d\ln n}$  klicken, um die Woche auszuwählen (ein Kalender öffnet sich) oder Sie verwenden die Pfeile, um zum gewünschten Datum zu gelangen.

Wählen Sie das Datum aus. Das Pop-Up-Fenster schließt sich und es erscheint die gewünschte Wochenansicht.

Wenn Sie die gewünschte Woche oder den Tag ausgewählt haben, klicken Sie in den Zeitblock, in dem Sie den Kurs einplanen möchten.

Ein Pop-Up-Fenster mit weiteren Optionen öffnet sich , damit Sie die Planung abschließen können

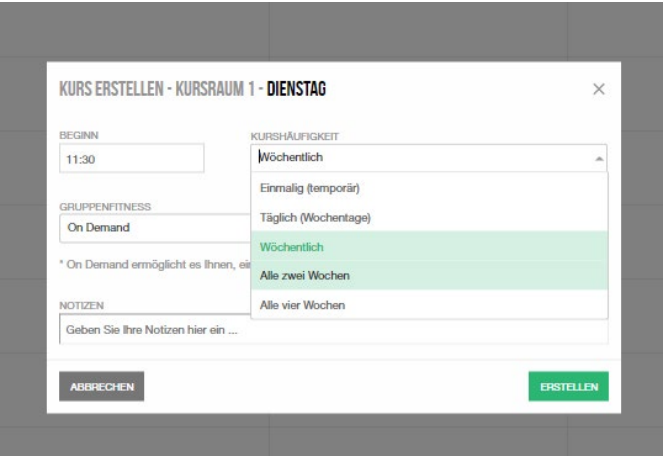

#### Auswählen der Startzeit und der Häufigkeit

Sie werden feststellen, dass ZEIT und TAG basierend auf dem Tag/der Uhrzeit, den/die Sie in der Kalenderansicht ausgewählt haben, bereits ausgefüllt wurden. Die Zeit kann aber bearbeitet werden, sodass Sie beispielsweise um 09:35 Uhr anstatt um 09:30 Uhr planen können.

Sobald die Startzeit ausgewählt wurde, können Sie aus der Dropdown-Liste in welcher Frequenz sich der Kurs wiederholen soll auswählen. Es gibt 5 Optionen wie oben angezeigt.

#### LesMills

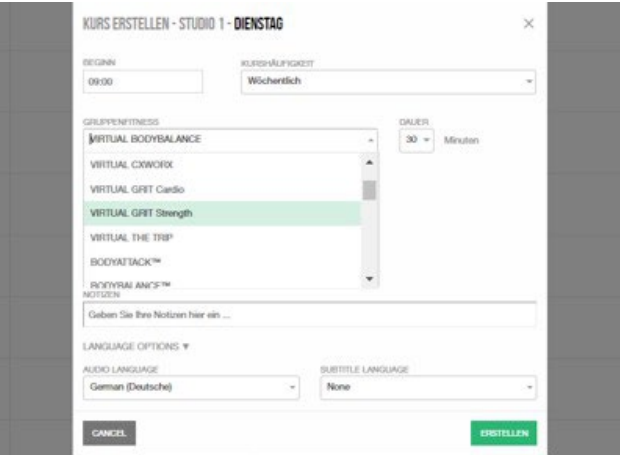

#### **Auswahl des Programms**

Im Dropdown-Menu "Group Fitness" finden Sie alle Programmoptionen, die Ihnen für die Kursplanung zur Verfügung stehen. Dies schließt Live Classes (mit Instruktor) und Virtual Classes ein. Wählen Sie die gewünschte Class aus. Ebenfalls ist eine On-Demand-Option verfügbar. In geplanten On-Demand-Zeiten können Mitglieder Ihre Lieblingskurse über die App selbst auswählen und starten.

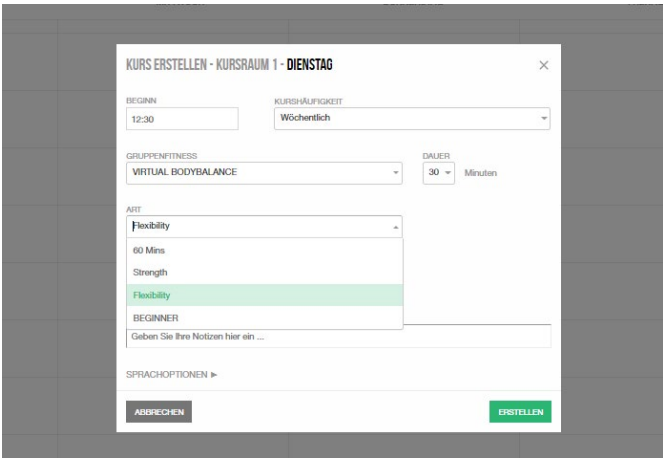

#### **Auswahl der Kursvariante**

Nachdem Sie das Gruppenfitness Programm gewählt haben, wählen Sie bitte die Variante des Kurses aus dem Drop-down Menü aus.

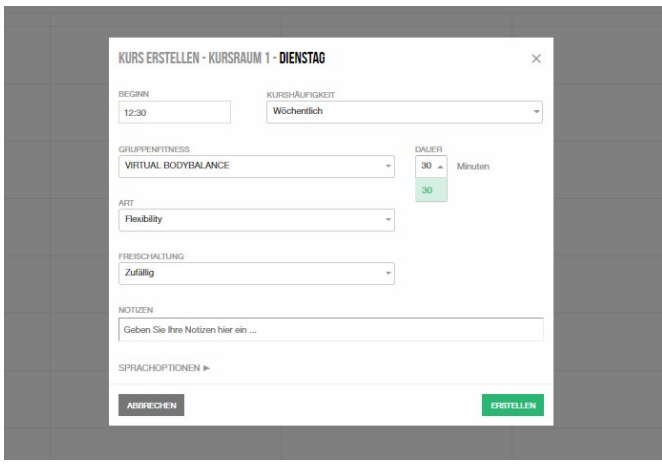

#### **Auswahl der Dauer**

Die Dauer wird automatisch angepasst, nachdem Sie die Variante des Kurses ausgewählt haben.

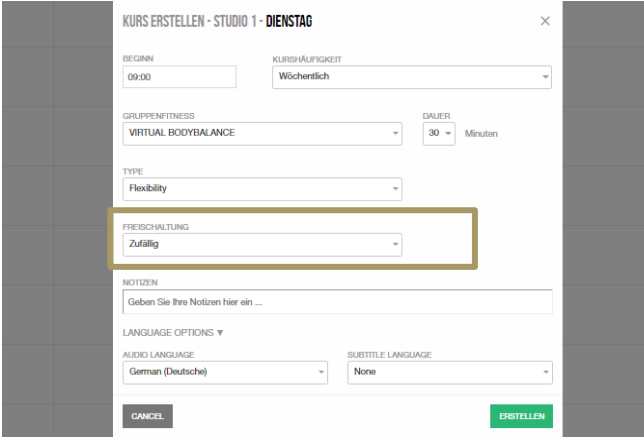

#### **Release Auswahl**

Es können drei Arten von Releases pro Virtual Programm ausgewählt werden: Die neueste verfügbare Release, zufällige Release-Auswahl (hier wählt der Scheduler zufällig eine Release aus der verfügbaren Bibliothek), oder eine spezifische Release (Sie wählen eine Release-Nummer Ihrer Wahl aus).

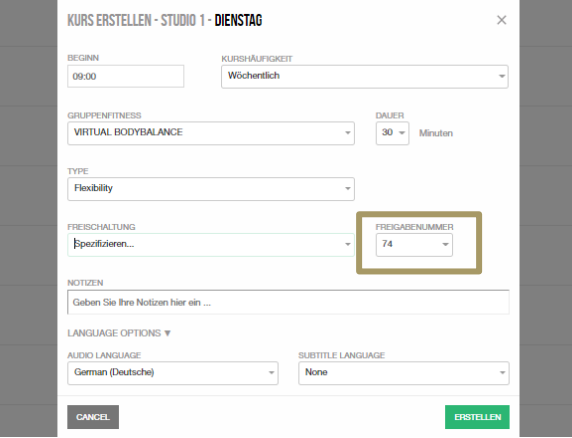

#### **Spezifische Release Nummer**

Wenn Sie die Option "SPEZIFIZIEREN…"auswählen, erscheint dieses Feld. Hier werden Ihnen alle verfügbaren Releases für das gewünschte Programmangezeigt.

Wählen Sie die gewünschte Nummer aus und gehen Sie weiter zum nächsten Schritt.

#### LesMills

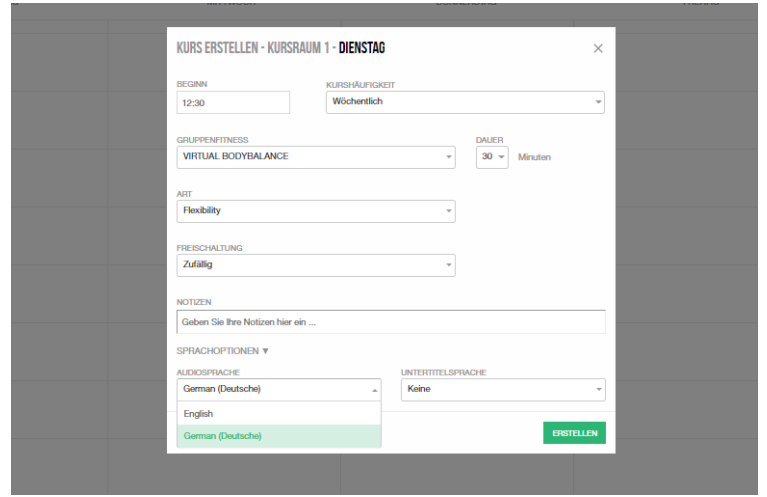

# DAS SETUP DER SPRACHOPTIONEN UND ERSTELLUNG **DER CLASS**

- $\mathbf{1}$ . Wählen Sie "Audiosprache" – die Sprache ist durch das Setup Ihres Accounts voreingestellt. Sie können hier jede verfügbare Sprache auswählen und die Class wird in der gewünschten Sprache stattfinden.
- $2.$ Wählen Sie "Untertitelsprache" - die Untertitel-Sprache ist durch das Setup Ihres Accounts voreingestellt. Sie können hier jede verfügbare Untertitel-Sprache auswählen und die Class wird die gewünschte Untertitel-Sprache anzeigen.
- 3. Klicken Sie auf ERSTELLEN und der Kurs wird in Ihren Kursplan aufgenommen.

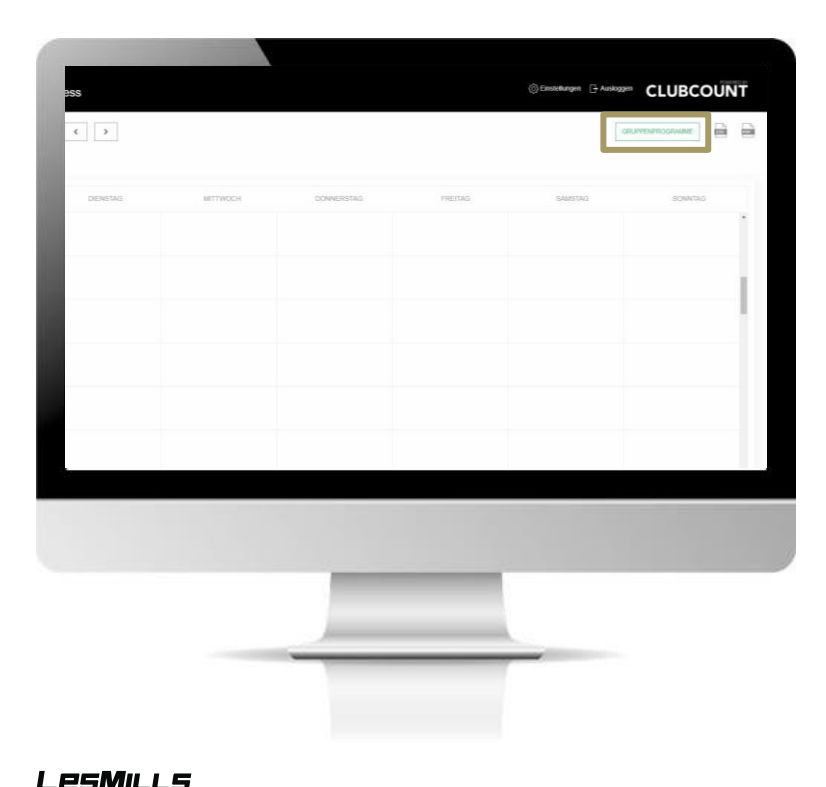

# **SETUP VON NICHT-LES MILLS-PROGRAMMEN**

Wenn Sie Ihren Mitgliedern auch Freestyle- oder andere Kurse Live anbieten, können Sie diese dem Virtual Scheduler hinzufügen. Dadurch ist Ihr kompletter Kursplan auf dem iPad für Ihre Mitglieder ersichtlich. Die folgenden Schritte leiten Sie durch den Prozess, um dies durchzuführen:

#### **Zeitfenster erstellen**

Einrichten eines Freestyle-Programmes für Ihr Studio.

- 1. Klicken Sie auf den Button "Gruppenprogramme"
- 2. Klicken Sie dann den "Neu erstellen"-Button
- 3. Fügen Sie den Namen, eine Beschreibung, die Art / Kategorie, die Intensität des Workouts und ein Bild für ihr Freestyle-Programm ein. Geben Sie außerdem an ob und welches Equipment benötigt wird.

Dieses Programm kann nun, wie jedes andere Programm, im Kursplan eingeplant werden. Die genaue Handhabung erfahren Sie im Abschnitt " Erstellung Ihres Kursplans".

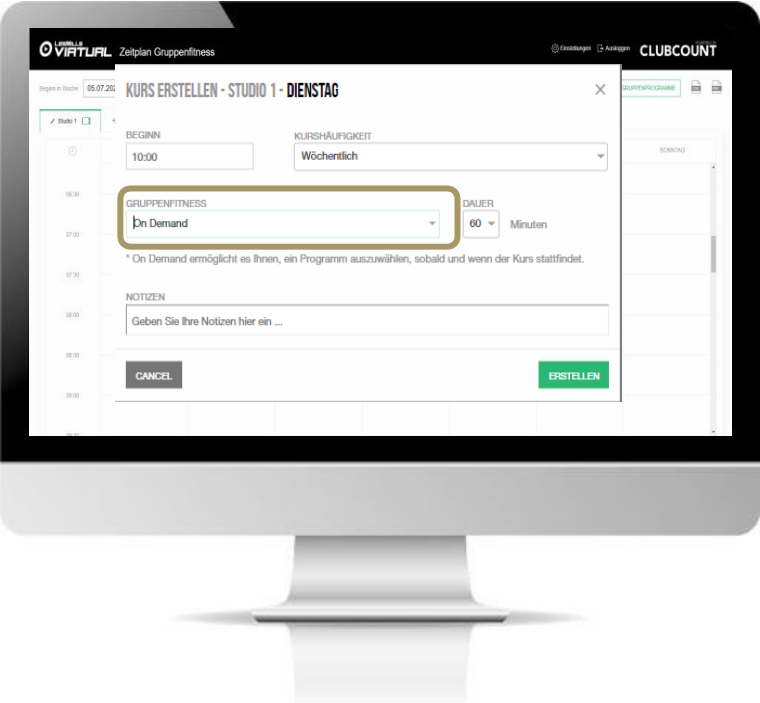

# EINRICHTUNG VON ON-DEMAND ZEITFENSTERN IM **KURSPLAN**

#### Virtual On-Demand

Die LES MILLS Virtual Lösung ermöglicht es Ihnen, Zeitfenster einzustellen, in denen Ihre Mitglieder Kurse On-Demand starten können. Mitglieder können in diesen festgelegten Zeiten ihr gewünschtes Workout starten. Sie können diese Möglichkeit natürlich auch ausstellen, wenn Sie dies nicht anbieten möchten. Der Vorteil von On-Demand ist die volle Flexibilität für Ihre Mitglieder.

Um ein Virtual On-Demand Zeitfenster einzustellen, führen Sie die erforderlichen Schritte für die Planung eines Programms durch. Wählen Sie bei der Auswahl der "Gruppenfitness"-Option (nebenstehend gekennzeichnet) "On-Demand" aus. So können Ihre Mitglieder alle verfügbaren Programme in diesem Zeitfenster auswählen. Sie können unter "Dauer" ebenfalls auswählen, wie lange das On-Demand-Zeitfenster verfügbar sein soll.

Alternativ können Sie unter Einstellungen in der App auch "Immer auf Abruf" auswählen.

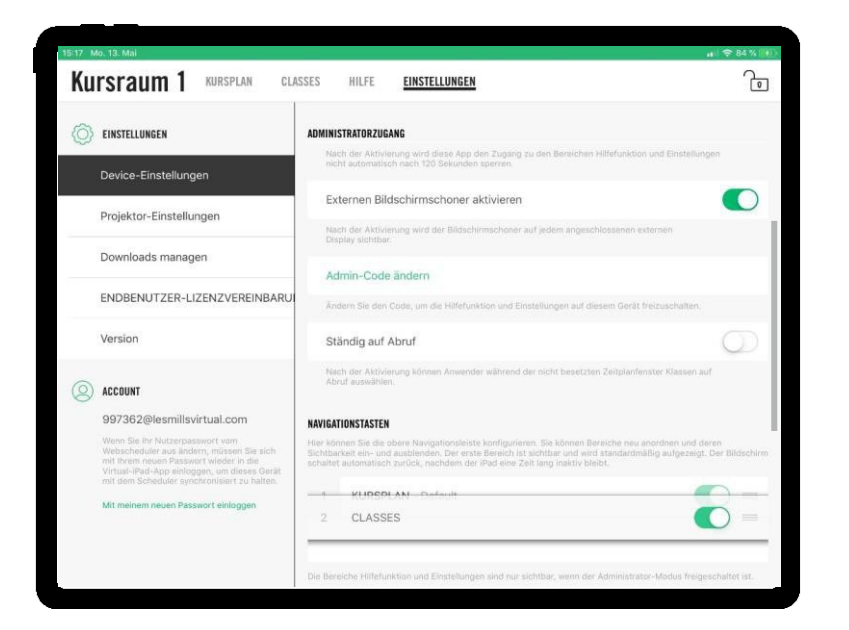

# **EINRICHTUNG VON ON-DEMANDZEITFENSTERN IM KURSPLAN**

Alternativ können Sie unter Einstellungen in der App auch "Immer On-Demand" auswählen.

Durch die Aktivierung der Funktion wird automatisch in jedem freien Zeitfenster des Kursplans die "On-Demand" Funktion freigeschaltet.

Nutzen Sie diese Funktion auch, wenn Sie ausschließlich Virtual "On-Demand" anbieten möchten

# **NAVIGATIONSTASTEN**

In diesem Bereich haben Sie die Möglichkeit die Navigationsleiste (neben dem Kursraumnamen) neu zu sortieren.

Halten Sie ihren Finger auf den drei Strichen neben dem "AN/AUS" Schalter gedrückt, um "Classes" zum Beispiel nach oben auf Position 1 zu schieben.

Sie haben auch die Option den Navigationspunkt "Kursplan" oder "Classes" auszuschalten. Dies ist zum Beispiel nützlich, wenn Sie ausschließlich "On-Demand" anbieten und keinen Kursplan haben oder wenn Sie gar keine "On-Demand" Zeiten anbieten und entsprechend die "Classes" Übersicht nicht benötigen.

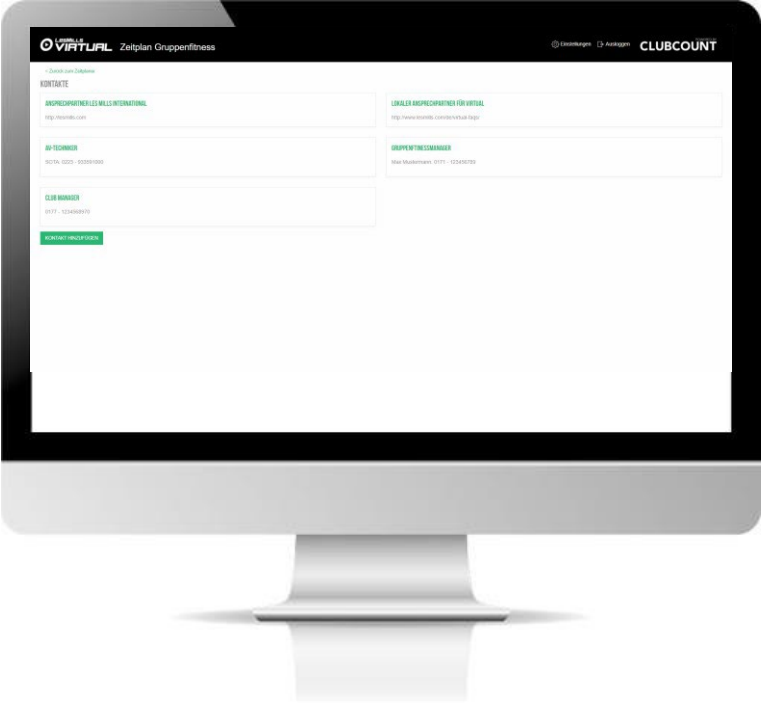

# **SCHEDULER HILFE-MENÜ**

### Hilfe-Menü

Im Menü "EINSTELLUNGEN" (oben rechts) finden Sie die "Hilfe"-Option. Klicken Sie "Hilfe" und Sie bekommen Optionen für Hilfe & Support angezeigt. Klicken Sie "Kontakt hinzufügen" und Sie können weitere Informationen, Ihr Studio betreffend, einfügen. Dies könnte zum Beispiel der technische Ansprechpartner, der Gruppenfitnessmanager oder der Club Manager sein.

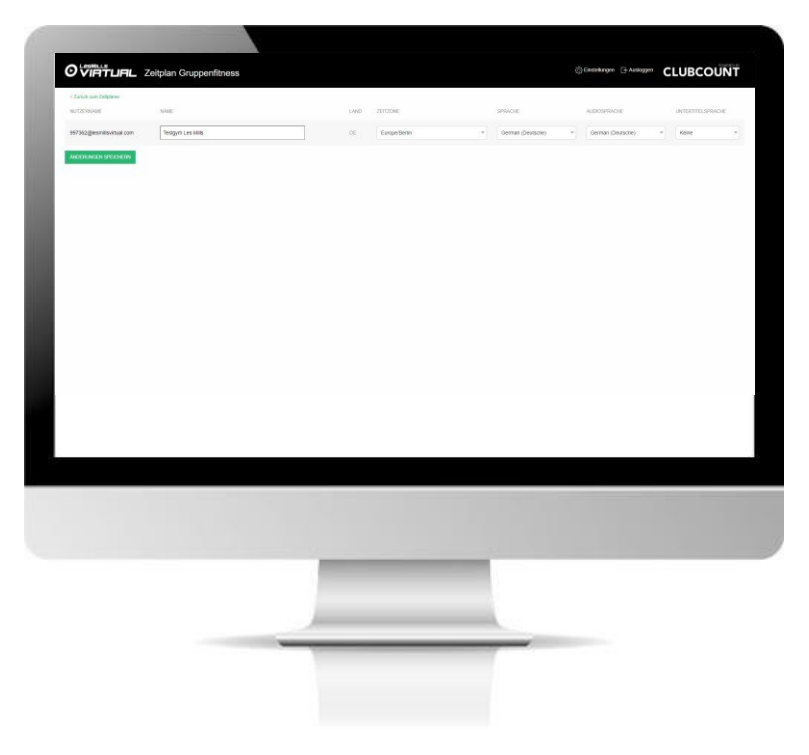

#### **SCHEDULER CLUBEINSTELLUNGEN**

Diese Einstellungen wählen Sie bei Ihrer Erstanmeldung aus. Wenn Ihre Präferenzen sich ändern, rufen Sie bitte diese Seite wieder auf, um Zeitzone, Sprache und Audio-& Untertitelauswahl auszuwählen.

Es ist wichtig, dass Sie die Zeitzone korrekt einstellen, damit Sie Probleme bei der Synchronisation mit dem Kursplan auf dem iPad vermeiden können. Die Zeitzone ist entscheidend dafür wann ein Kurs startet.

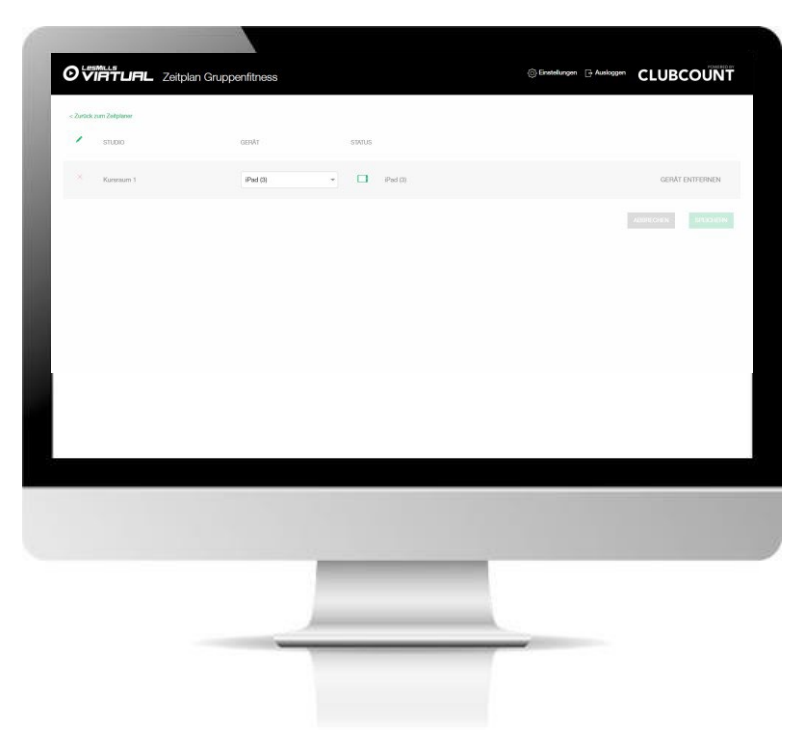

# **SCHEDULER GERÄTEVERWALTUNG**

Auf dieser Seite sehen Sie alle Geräte (iPads), die mit jedem Kursraum verbunden sind. Hier können Sie auch die Geräte tauschen, ohne die heruntergeladenen Inhalte zu gefährden. Bitte beachten Sie: Wenn Sie ein Gerät von einem Kursraum entfernen, wird der heruntergeladene Inhalt auf dem iPad gelöscht. Bitte löschen Sie niemals die App von Ihrem iPad, es sei denn, unser Support-Team rät Ihnen dazu.

Ein rotes Symbol zeigt Ihnen an, dass Ihr iPad offline ist und nicht mit dem dazugehörigem Kursplan im Scheduler synchronisieren kann. In diesem Fall sollten Sie die Netzwerkverbindung überprüfen und falls notwendig unseren Support kontaktieren.

Ein grünes Symbol zeigt an, dass Ihr iPad online und mit dem dazugehörigen Scheduler synchronisiert ist. Hier ist keine weitere Aktion erforderlich.

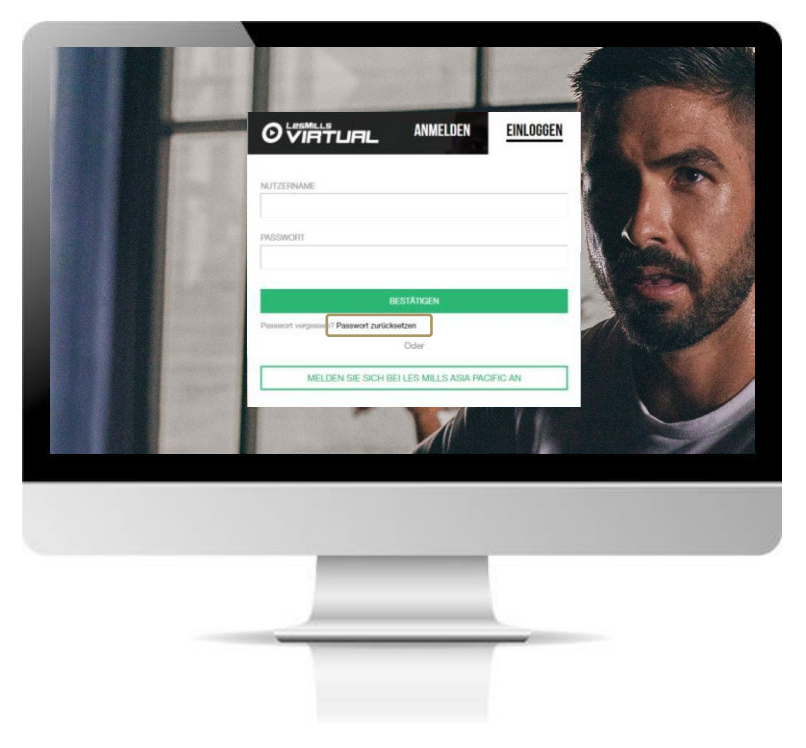

# **PASSWORT VERGESSEN / PASSWORT** ZURÜCKSETZEN

Sollten Sie ihr Passwort für Les Mills Virtual vergessen haben, können Sie dieses über den Login-Bildschirm des Schedulers zurücksetzen. Gehen Sie hierzu auf www.lesmillsvirtual.com.

Unterhalb des grünen "Bestätigen" Button befindet sich die PASSWORT ZURÜCKSETZEN Option.

Klicken Sie auf den Link und Sie erhalten anschließend einen Link per E-Mail an ihre hinterlegte E-Mail-Adresse, der es Ihnen ermöglicht, ein neues Passwort zu erstellen.

WICHTIG: Sobald Sie ein neuen Passwort festgelegt haben, muss dieses auch in der App aktualisiert werden, damit die Systeme sich synchronisieren können. **ACCOUNT** Gehen Sie in der App in die 997362@lesmillsvirtual.com Menn Sie Ihr Nutzernasswort von Einstellungen und dort auf "Mit Mehecheduler aus ändern müssen Sie sich mit Ihrem neuen Passwort wieder in die Virtual-iPad-App einloggen, um dieses Gerät meinem neuen Passwort einloggen". mit dem Scheduler synchronisiert zu halten.

Mit meinem neuen Passwort einloggen

# **VERWENDUNG DER LES MILLS VIRTUAL APP**

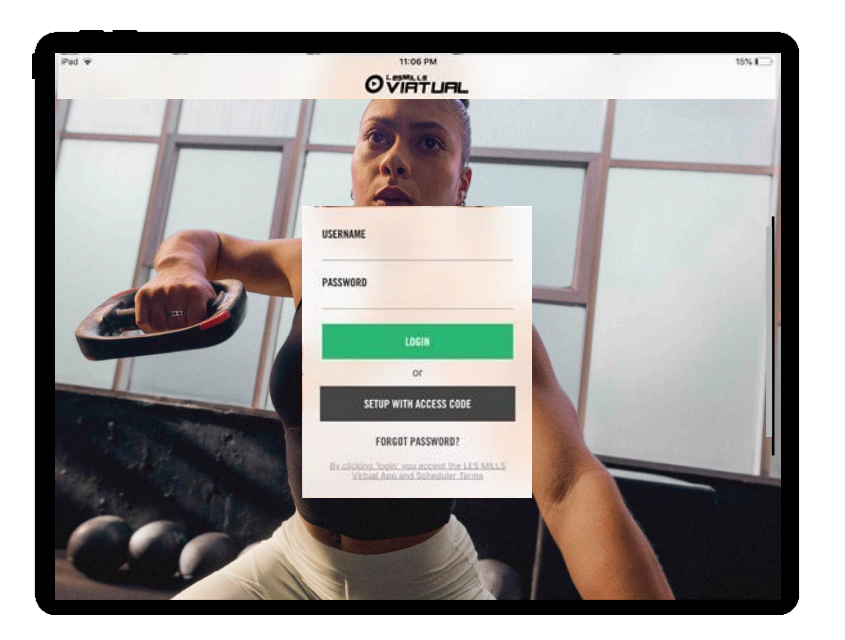

#### **EINLOGGEN IN DIE APP**

- 1. Benutzername> Benutzername eingeben (123456@lesmillsvirtual.com)
- 2. Passwort > Ihr Passwort, das Sie geändert haben, als Sie sich das erste Mal in das Kursplanerstellungs-Tool (Scheduler) eingeloggt haben.
- 3. Klicken Sie auf LOGIN

WICHTIG: Sie können sich nicht mir Ihrem temporären Passwort aus der Willkommens-E-Mail in die App einloggen. Sie müssen dieses vorher über den Scheduler geändert haben.

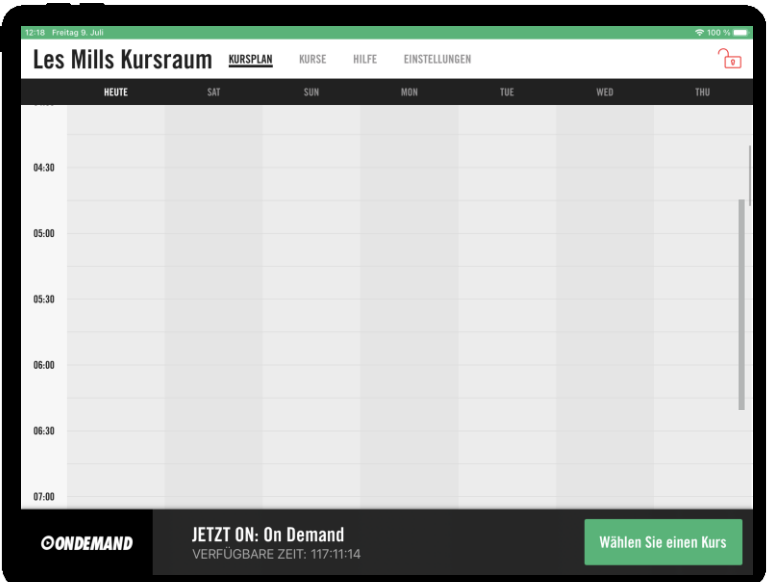

Nach dem Einloggen sehen Sie diesen Bildschirm. Der Kursplan zeigt als Standardeinstellung immer die aktuelle Zeit sowie die vergangene und folgende Stunde, damit der Benutzer direkt erkennen kann, was gerade läuft, was vorher lief und was als nächstes folgt.

- Wenn man das Programm-Icon im Kursplan berührt, öffnet sich ein Pop-Up-Fenster mit weiteren Informationen zur Class.
- Der Kursplan zeigt Zeitabstufungen von 30 Minuten.
- Der Balken am unteren Ende des Bildschirms zeigt an, was gerade abgespielt wird bzw. welcher Kurs als nächstes abgespielt wird.
- Am besten stellen Sie Ihr iPad in den "Geführter Zugriff"-Modus (Guided Access Mode), damit Ihre Mitglieder keine laufende Class unterbrechen können, die App schließen oder das Ipad anderweitig nutzen können. Gehen Sie hierzu in die Einstellungen des Ipads.

a. Bedienungshilfen (EINSTELLUNGEN > BEDIENUNGSHILFEN)

b. Scrollen Sie ans untere Ende der Seite und schalten Sie den "Geführter Zugriff" auf EIN (grün) - wir empfehlen Ihnen, einen Passcode dafür zu hinterlegen. Diesen können Sie in "Codeeinstellungen" aktivieren.

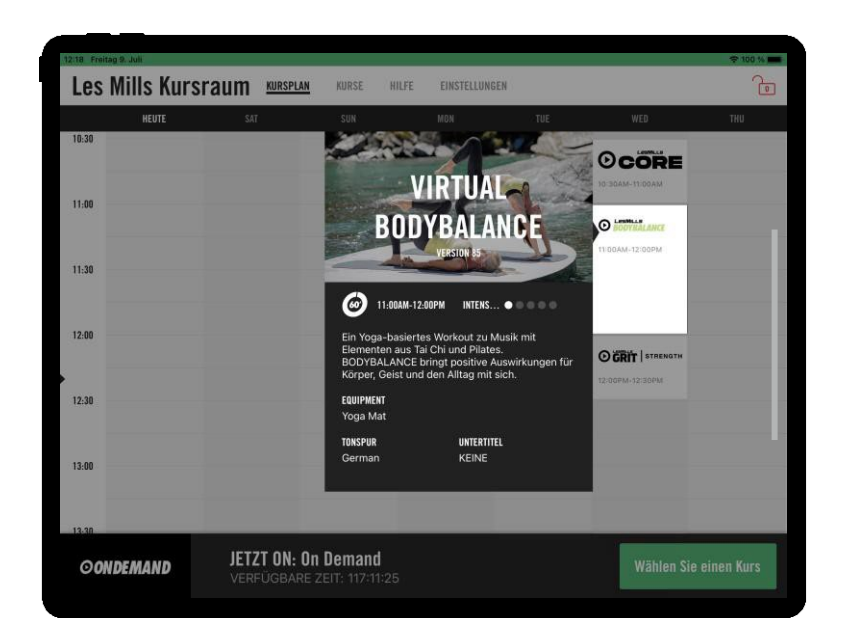

#### **KURSPLAN-FUNKTIONEN IN DER LES MILLS VIRTUAL APP**

Die Informationen zum Kurs im Pop-Up-Fenster sind nur allgemein und liefern keine spezifischen Informationen zur Release. Sie dienen zur Orientierung und geben Auskunft über das Programm:

- Programmbeschreibung  $\overline{\phantom{a}}$
- Dauer  $\overline{\phantom{a}}$
- Intensität  $\blacksquare$
- benötigtes Equipment

Wenn das Pop-Up-Fenster erscheint wird der restliche Bildschirm schattiert. Berührt man einen Bereich außerhalb des Fensters sorgt dies für die Rückkehr zur normalen Hauptansicht.

Das Pop-Up-Fenster verschwindet nach einer kurzen Zeit wieder von selbst.

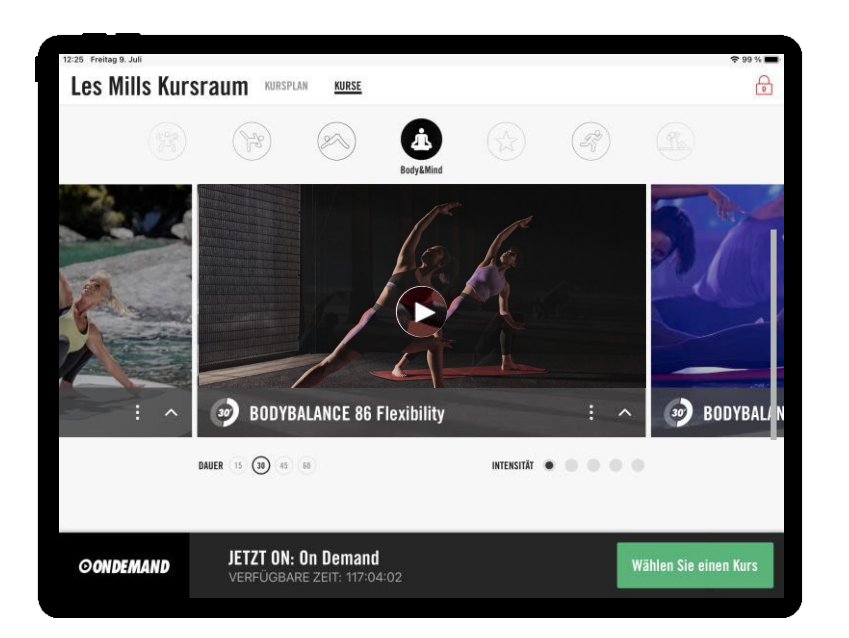

#### **VERWENDUNG VON VIRTUAL ON-DEMAND**

Falls Sie Virtual On-Demand anbieten möchten, können Ihre Mitglieder virtuelle Kurse auswählen und selber starten. Dabei stehen alle Kurse zur Verfügung, die auf dem iPad hinterlegt sind. Der Auswahl- und Startprozess für die Mitglieder ist sehr einfach.

Wir empfehlen Ihnen, Zeitblöcke von mindestens 90 Minuten für die On-Demand Auswahl einzuplanen.

Um einen Kurs auszuwählen ruft der Benutzer einfach die "Kurse" Ansicht durch antippen auf. Dort befinden sich alle hinterlegten Kurse und diese können nach DAUER, INTENSITÄT und GENRE gefiltert werden.

Klicken Sie dafür auf dem Bildschirm auf die gewünschte Option. Das Wischen der Bilder nach rechts oder links zeigt Ihnen die verfügbaren Classes innerhalb des gewählten Filters.

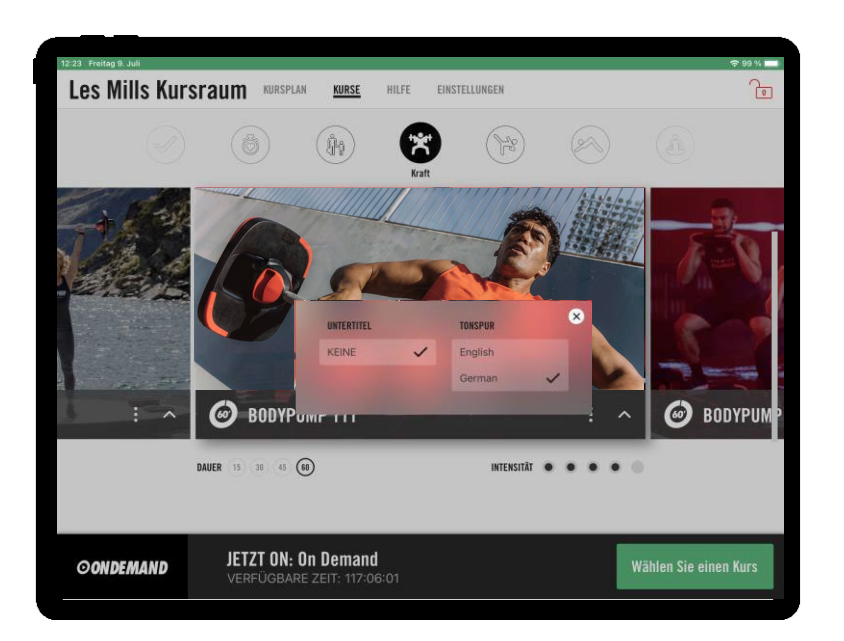

#### **VERWENDUNG VON VIRTUAL ON-DEMAND**

In der Bildmitte des Programms erscheint das "Play"-Symbol (eingekreist).

Der Kurs startet nach einer Zeitverzögerung von 60 Sekunden. Dies gibt den Mitgliedern Zeit, um den Kursraum zu betreten und ggf. das erforderliche Equipment für den Kurs vorzubereiten.

Mitglieder können sich ebenfalls die gewünschte Sprache/Untertitel-Option auswählen, bevor sie eine Class abspielen oder während die Class läuft. Dafür klickt man nur auf die drei Punkte unten rechts auf dem iPad.

Das "Play"-Symbol erscheint nur, wenn ein On-Demand Zeitblock im Scheduler eingestellt wurde, oder wenn sich die App im Admin-Modus befindet.

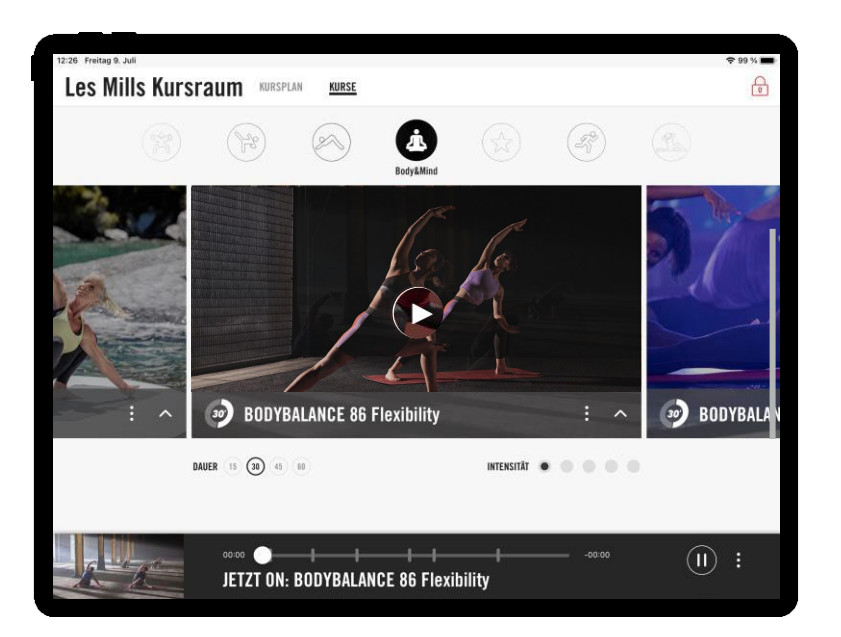

#### **VERWENDUNG VON VIRTUAL ON-DEMAND**

Nachdem der Kurs in der App gestartet wurde, zeigt der Balken am unteren Ende des iPads verfügbare Optionen für den Nutzer an.

Kurse können angehalten werden. Berühren Sie dafür das "Pause"-Symbol auf dem Balken am unteren Ende des iPads. Außerdem besteht die Möglichkeit Kurse vor- oder zurückzuspulen. Hierzu einfach den Regler vor oder zurückschieben. Die vertikalen Balken zeigen, an welchen Stellen ein neuer Track innerhalb des Kurses beginnt.

Um einen Kurs zu beenden oder abzubrechen, klicken sie zuerst auf Pause, dann wird Ihnen der "Stop" Button angezeigt, welchen Sie drücken müssen. Nun müssen Sie noch einmal mit einem Klick auf den grünen "Kurs abbrechen" Button den Abbruch bestätigen. Der Kurs wird nun mit einer Verzögerung von 10 Sekunden gestoppt.

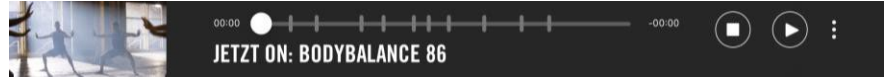

Es ist auch möglich das Pausieren, Spulen und die Sprachauswahl für die On-Demand Nutzung einzuschränken bzw. zu deaktivieren. Beachten Sie hierzu den Abschnitt "Einstellungen im Admin Modus" in diesem Handbuch.

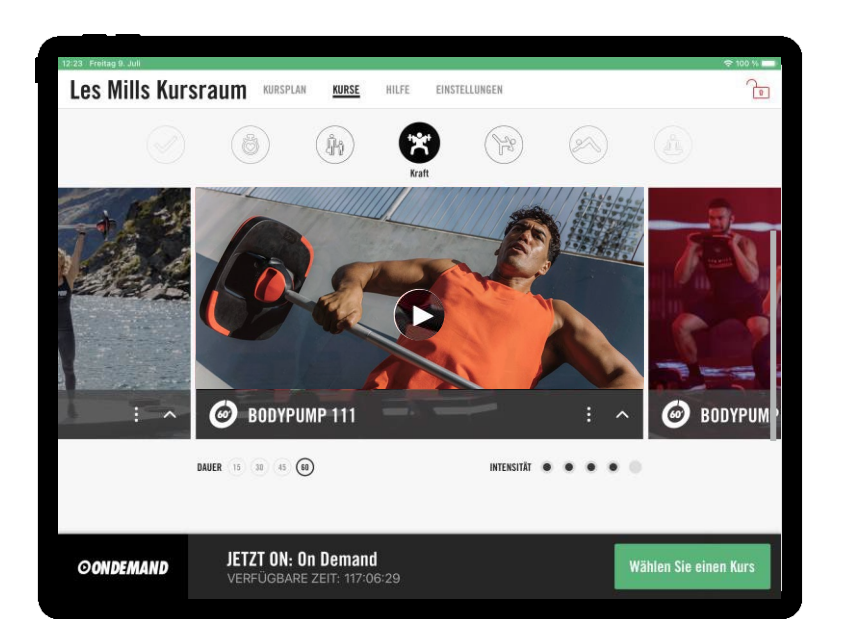

#### AUSWAHL VON ON-DEMAND CLASSES IM ADMIN-MODUS

On-Demand Classes können ebenfalls außerhalb der eingestellten On-Demand Zeitblöcke abgespielt werden. Um dies zu ermöglichen, benötigen Sie allerdings Ihren vierstelligen Administrator-Zugangscode.

- Klicken Sie auf das Schloss oben rechts auf Ihrem iPad.
- Geben Sie Ihren Administrator-Code ein.  $\bullet$
- Scrollen Sie zu dem Kurs Ihrer Wahl.  $\bullet$
- Drücken Sie auf das "Play"-Symbol in der Bildmitte.  $\bullet$

Sie haben hier ebenfalls die Möglichkeit den Kurs zu unterbrechen, vorzuspulen oder abzubrechen.

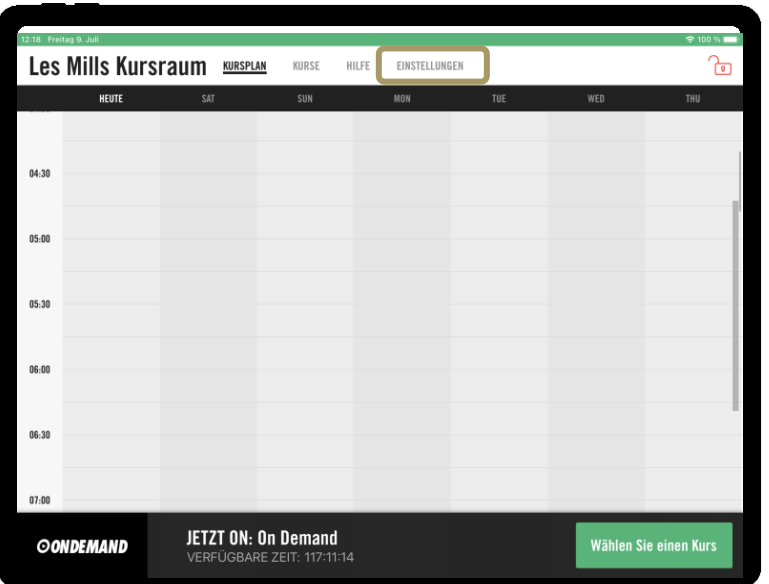

#### **ANWENDUNG DES ADMIN-MODUS**

- Berühren Sie das Schloss oben rechts.  $\bullet$
- Geben Sie Ihren vierstelligen Admin-Code ein.  $\bullet$

Sie sehen nun einen ähnlichen Bildschirm wie links. Die Auswahl von "Einstellungen" ermöglicht Ihnen unterschiedliche Einstellungen vorzunehmen, welche wir auf den nachfolgenden Seiten weiter erläutern.

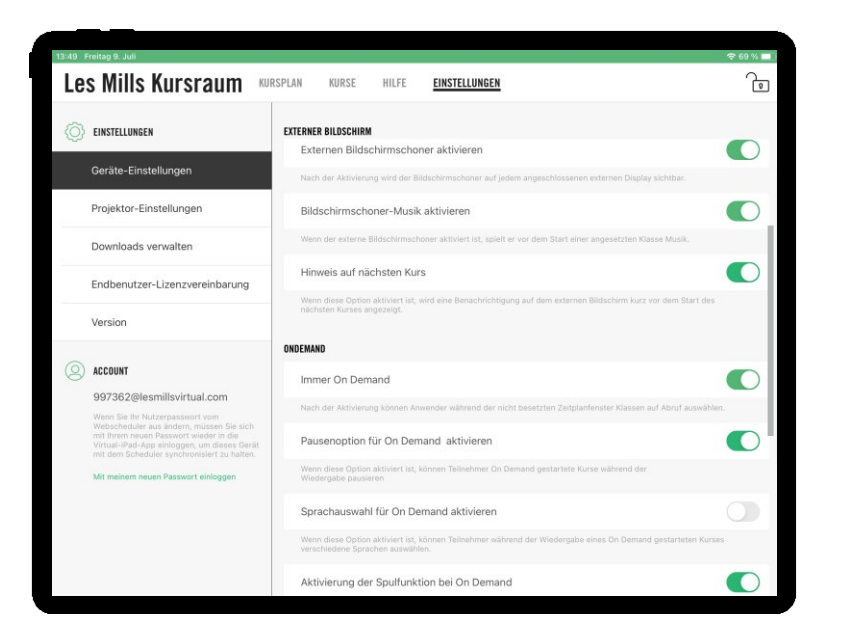

# **GERÄTE-EINSTELLUNGEN IM ADMIN-MODUS**

Externen Bildschirmschoner aktivieren > In den Geräte-Einstellungen haben Sie die Möglichkeit einen Bildschirmschoner zu aktivieren. Dieser zeigt ausdrucksstarke Bilder und gibt Informationen darüber welcher Kurs als nächstes und zu welcher Uhrzeit startet.

Außerdem können Sie aktivieren, wenn kurz vor dem Start des nächsten Kurses ein gesonderter Hinweis eingeblendet werden soll, der die Mitglieder über den bevorstehenden Start des Kurses informiert.

Immer On-Demand > Durch die Aktivierung der Funktion wird automatisch in jedem freien Zeitfenster des Kursplans die "On-Demand" Funktion freigeschaltet.

Nutzen Sie diese Funktion auch, wenn Sie ausschließlich Virtual "On-Demand" anbieten möchten. Weitere Informationen hierzu finden Sie auf Seite 31.

Ebenfalls können Sie einstellen ob die Funktionen zum Pausieren, Spulen und die Sprachauswahl für die On-Demand Nutzung aktiviert sein soll oder nicht.

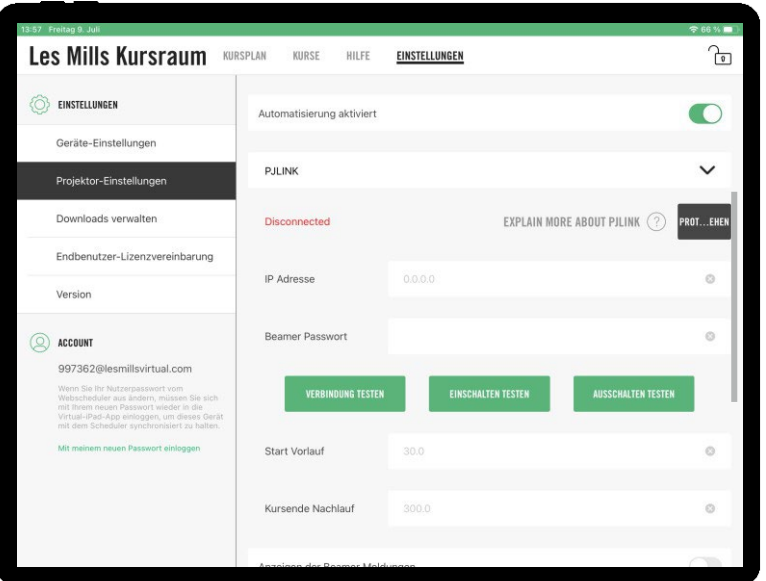

Weitere Informationen zur Automatisierung finden Sie im AV Guide.

#### **PROJEKTOR-EINSTELLUNGEN IM ADMIN-MODUS**

Die Automatisierung bezieht sich auf das Dimmen der Beleuchtung, das Schließen der Jalousien, die Einstellung der korrekten Lautstärke und des Eingangs-Kanals und das Herablassen der Leinwand.

Die Automatisierungs-Möglichkeiten sind umfangreich und technisch herausfordernd. Wir empfehlen deshalb das Einschalten eines erfahrenen AV-Partners, der die Installationen maßgeschneidert auf die Gegebenheiten Ihres Kursraumes und Ihres Equipments durchführt.

Das LES MILLS Virtual iPad sendet Automatisierungs-Befehle durch den PJLINK Protocol, TCP and UDP. Dies ist eine gängige Kommunikationsmethode, die von den meisten Projektoren verwendet wird. Sie erfolgt über das WLAN-Netzwerk.

Start einer Class: PJI INK PWR 1 TCP Befehl über WI AN

Start einer Class: PJI INK PPWR 0 TCP Befehl über WI AN

Bitte beachten: Die Kompatibilität des Projektors mit PJLINK ist zwingend erforderlich.

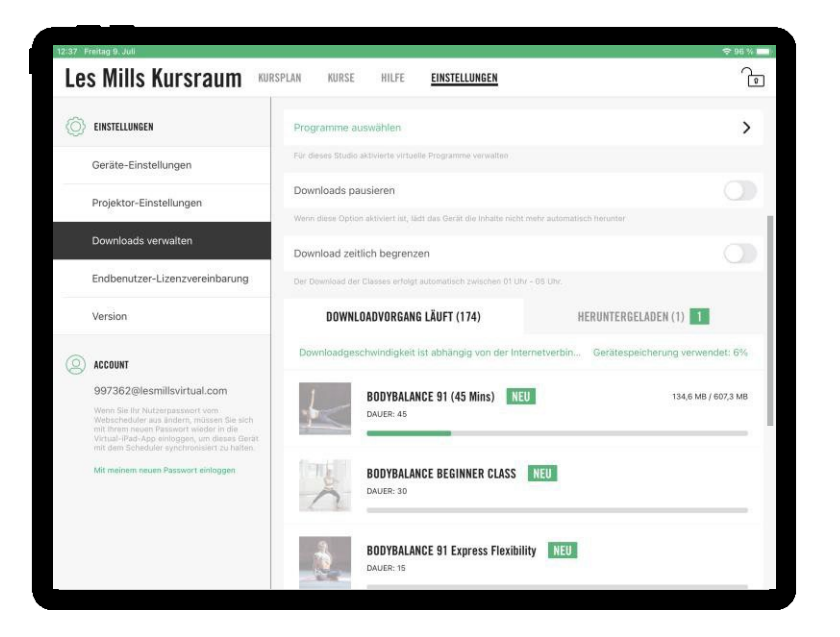

#### **DOWNLOADS MANAGEN IM ADMIN-MODUS**

Hier können Sie den Status Ihrer Downloads prüfen. Vierteljährlich neu hinzukommende Releases erscheinen hier und werden automatisch heruntergeladen, wenn Ihr iPad mit dem WLAN verbunden ist.

Im Bereich "Download läuft" sehen Sie noch ausstehende Downloads, Sie sehen einen grünen Balken, der den Fortschritt des Downloads einer Release anzeigt. Neue Inhalte werden mit "Neu" gekennzeichnet.

Um Ihre heruntergeladenen Dateien anzuzeigen, navigieren Sie zum Tab "Downloads" auf der rechten Seite. Achten Sie darauf, dass Sie eine stabile Internetverbindung nutzen, um die Inhalte erfolgreich herunterzuladen.

Unter "Downloads verwalten" können Sie auch Downloads pausieren, um die Aktualisierung von Inhalten komplett zu deaktivieren. Dies ist nützlich, um die Belastung Ihres Netzwerks zu reduzieren, aber dennoch die Möglichkeit zu haben, die Aktualisierungen des Kursplans durchzuführen. Wenn das Pausieren der Downloads ausgeschaltet ist, haben Sie die Möglichkeit, die nächtlichen geplanten Downloads zu aktivieren, sodass die Downloads im Zeitraum zwischen 1 und 5 Uhr morgens gemacht werden. So können Sie zusätzlich die Belastung Ihres Netzwerks verringern, wenn Sie Downloads nicht vollständig deaktivieren möchten.

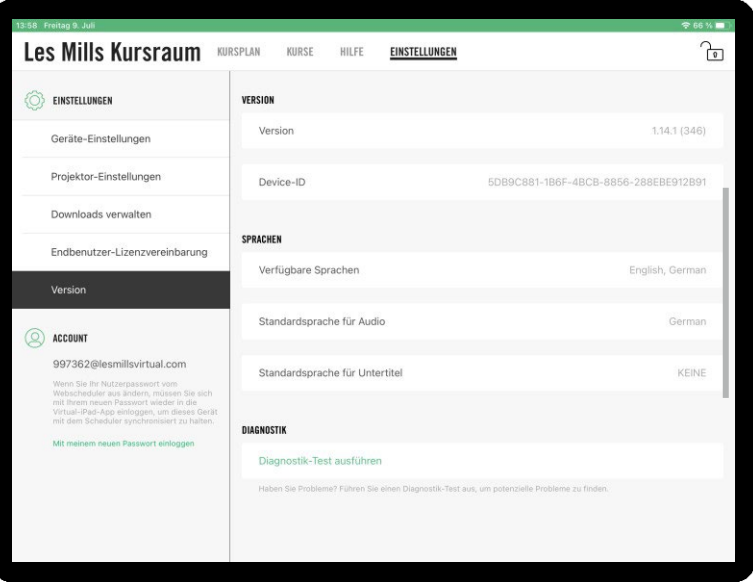

#### **VERSIONSANSICHT IM ADMIN-MODUS**

Diese Ansicht liefert Ihnen Informationen für Referenzzwecke. Sie sind ggf. erforderlich, wenn Sie Kontakt zu unserem Support aufnehmen:

- Version: Die Version der App
- Device ID: Dies ist der individuelle Code Ihres iPads •

Außerdem finden Sie hier die für Sie hinterlegten Sprachen für LES MILLS Virtual.

#### **DIAGNOSTIK-TEST**

Wenn Sie ein Problem mit der Wiedergabe von virtual Classes, Downloads, der Synchronisation mit dem Kursplan des Virtual Schedulers haben oder wenn Ihre Virtual App nicht wie erwartet zu funktionieren scheint, ist die Durchführung eines Diagnosetests eine gute Möglichkeit, um festzustellen, wo das Problem liegt und der App eine schnelle Auffrischung zu geben. Sie finden den Test am unteren Rand des Bildschirms. Klicken Sie auf "Diagnose-Test ausführen" und der Test wird automatisch gestartet.

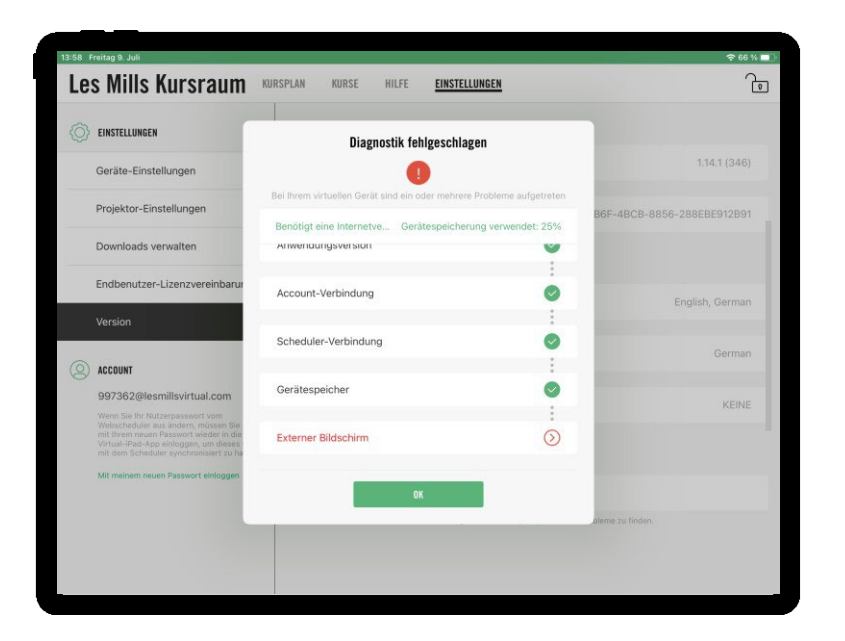

#### **VERSIONSANSICHT IM ADMIN-MODUS**

#### **DIAGNOSTIK-TEST**

Wenn Internet-Fehler auftreten, sollten diese Ihrer IT-Abteilung gemeldet werden.

Die Funktion "Download-Warteschlange aktualisieren" stellt sicher, dass der Tab "Downloads" aktualisiert wird, um hakende Downloads neu zu starten.

Eine Fehlermeldung in der App oder beim Öffnen der App deutet darauf hin, dass ein Update im App Store verfügbar ist.

Fehlgeschlagene Konto- oder Scheduler-Verbindungen deuten darauf hin, dass Ihr Passwort im Scheduler geändert wurde und in der App aktualisiert werden muss. Um Ihr Passwort zu aktualisieren, klicken Sie in den App-Einstellungen auf der linken Seite auf "Mit neuem Passwort anmelden".

Fehler beim Gerätespeicher deuten darauf hin, dass Sie etwas Speicherplatz auf dem iPad freimachen müssen, damit neue Inhalte geladen werden können.

Fehler beim externen Display sollten Ihrem AV-Anbieter gemeldet werden, nachdem Sie überprüft haben, dass alle Geräte korrekt installiert sind.

# **VIRTUAL KUNDENDIENST & SUPPORT**

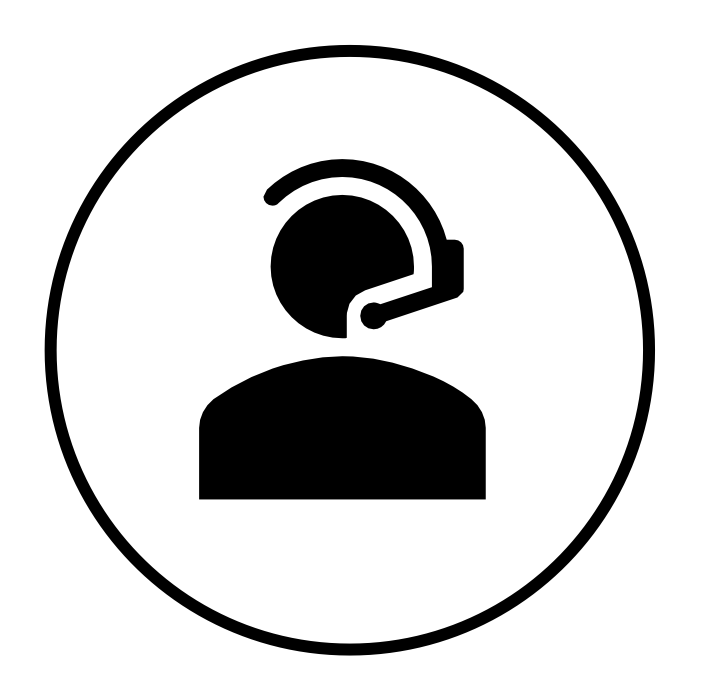

#### **VIRTUAL APP SUPPORT**

Sie haben Fragen zur Verwendung der Les Mills Virtual App oder des Kursplanerstellungs-Tools (Scheduler) oder es treten Probleme mit der Les Mills Virtual App auf, dann nehmen Sie gerne mit uns Kontakt auf:

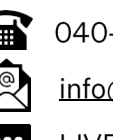

040-52472120

info@lesmills.de

LIVE Chat: hier klicken

# **TECHNISCHER SUPPORT**

Sie haben Probleme bei der Verwendung ihrer technischen Geräte oder es kommt zu Störungen ihrer technischen Installation? Dann wenden Sie sich bitte an Ihren Technik-/AV-Anbieter, der die Installation vorgenommen hat.

# THEFUITURE SVIRTUAL